# **Manual de Audacity**

Autoría: Xavier Baca Garcia El encargo y la creación de este recurso de aprendizaje UOC han sido coordinados por el profesor: Javier Melenchón Maldonado PID\_00297228 Primera edición: febrero 2024

#### **Introducción**

#### **Objetivos**

#### **1. Instalación, interfaz y configuración básica**

- 1.1. Instalación Audacity
- 1.2. Instalación de la biblioteca FFmpeg
- 1.3. La interfaz
	- 1.3.1. Introducción
	- 1.3.2. Barra de herramientas de «Reproducción»
	- 1.3.3. Barra de herramientas «Herramientas»
	- 1.3.4. Barra de herramientas de «Edición»
	- 1.3.5. Barra de herramientas «Configuración de audio»
	- 1.3.6. Barra de herramientas «Compartir audio»
	- 1.3.7. Barra de herramientas de «Medidor de grabación» y «Medidor de reproducción».
	- 1.3.8. Panel de control de pista y escala vertical
	- 1.3.9. Escala vertical y su menú contextual
	- 1.3.10. Línea de tiempo y forma de onda
	- 1.3.11. Barra de herramientas «Ajustar»
	- 1.3.12. Barra de herramientas «Tiempo».
	- 1.3.13. Barra de herramientas «Selección»
	- 1.3.14. Barra de herramientas «Reproducir a velocidad»

#### **2. Grabación y edición básica**

- 2.1. Micrófono y grabación de la voz
- 2.2. Grabación de audio de escritorio
- 2.3. Edición básica
	- 2.3.1. Introducción
	- 2.3.2. Seleccionar parte de un audio
	- 2.3.3. Silenciar
	- 2.3.4. Duplicar
	- 2.3.5. Dividir en clips
	- 2.3.6. Copiar, cortar, pegar

#### 2.4. Guardar y exportar proyectos

- 2.4.1. Guardar proyectos
- 2.4.2. Exportar audio

#### **3. Mejorando las grabaciones**

- 3.1. Efecto «Eliminación de click»
- 3.2. Efecto «Reparación»
- 3.3. Efecto «Reducción de ruido»
- 3.4. Efecto «Puerta de ruido»
- 3.5. Efecto «Compresor»
- 3.6. Efecto «Normalizar»

#### **4. Edición avanzada**

- 4.1. Volver a grabar una sección (*Punch and roll*)
- 4.2. Efecto de amplificar y recorte
- 4.3. Herramienta «Envolvente»
- 4.4. Aparecer, desaparecer progresivamente y fundidos cruzados
- 4.5. Pista de etiquetas
- 4.6. Efectos en tiempo real

#### **5. Análisis espectral**

- 5.1. Vista de espectrograma
- 5.2. Análisis de espectro

#### **6. Creación de pódcast**

- 6.1. Grabación
- 6.2. Edición
	- 6.2.1. Introducción
	- 6.2.2. Multipista y Auto Duck
- 6.3. Normalizar volumen (*loudness normalization*)
- 6.4. Publicar
	- 6.4.1. Introducción
	- 6.4.2. Herramienta «Compartir Audio»

## **Introducción**

Audacity es un software de edición de audio de código abierto y multiplataforma que permite a los usuarios grabar, editar y manipular archivos de audio de manera eficiente y versátil. Puede funcionar con un hardware poco potente y su interfaz es sencilla y amigable, lo que lo hace muy accesible. Cada vez más se está convirtiendo en una herramienta popular tanto para principiantes como para profesionales en el campo de la producción y edición de sonido.

Audacity permite la grabación de audio desde diferentes fuentes (como micrófonos, entradas de línea, etc.) y la edición la realiza de forma no destructiva, lo que permite preservar el audio del archivo original.

Dispone de una gran variedad de herramientas para el tratamiento y la edición de audio que permiten la modificación del volumen, la ecualización, la eliminación de ruidos, el ajuste de tono o de velocidad, etc.

También permite combinar múltiples pistas de audio en un mismo proyecto que después podrá ser exportado a diferentes formatos de audio conocidos.

Incorpora herramientas para realizar un análisis espectral de las frecuencias de una pista de audio que puede ser útil para identificar problemas o realizar ajustes precisos.

Audacity es, por tanto, una potente herramienta de edición de audio que brinda a los usuarios la capacidad de crear, editar y manipular archivos de sonido de manera flexible y creativa, tanto para proyectos simples como para producciones profesionales.

## **Objetivos**

- 1. Conocer la interfaz de Audacity y configurarlo para realizar las operaciones básicas.
- 2. Configurar los parámetros de calidad de la grabación, ajustar niveles de entrada y salida y grabar desde diferentes fuentes de sonido.
- 3. Aplicar operaciones básicas para editar el sonido y las pistas.
- 4. Aprender a trabajar con diferentes efectos que permiten la modificación y mejora del sonido.
- 5. Exportar el audio a diferentes formatos como WAV, FLAC, MP3, etc.
- 6. Grabar un pódcast con diferentes pistas aplicando efectos para mejorar el resultado final y realizar la exportación según las necesidades del trabajo a realizar.

# **1.1. Instalación Audacity**

Audacity 3.3.3 en adelante está disponible para sistemas Windows, sistemas macOS y sistemas GNU/Linux. Para instalarlo solo hay que descargarlo desde su web [www.audacityteam.org.](http://www.audacityteam.org/) Descargamos la última versión para nuestro sistema operativo y seguimos las instrucciones de instalación.

### **1.2. Instalación de la biblioteca FFmpeg**

Debido a restricciones de patentes, FFmpeg no se puede distribuir con Audacity. FFmpeg permite importar/exportar formatos de archivos de audio adicionales hacia/desde Audacity como M4A y WMA entre otros.

En versiones anteriores de Audacity se requería también LAME para exportar archivos MP3. Ahora se incluye con Audacity de forma predeterminada en Windows y macOS.

En Windows y macOS podéis descargar el instalador desde [https://lame.buanzo.org/ffmpeg.php.](https://lame.buanzo.org/ffmpeg.php) En Linux generalmente se puede instalar FFmpeg a través del administrador de paquetes.

Una vez instalado, al reiniciar Audacity, este debería detectar automáticamente FFmpeg y permitiros usarlo.

En Editar>Preferencias>Bibliotecas se mostrará así antes de instalar FFmpeg.

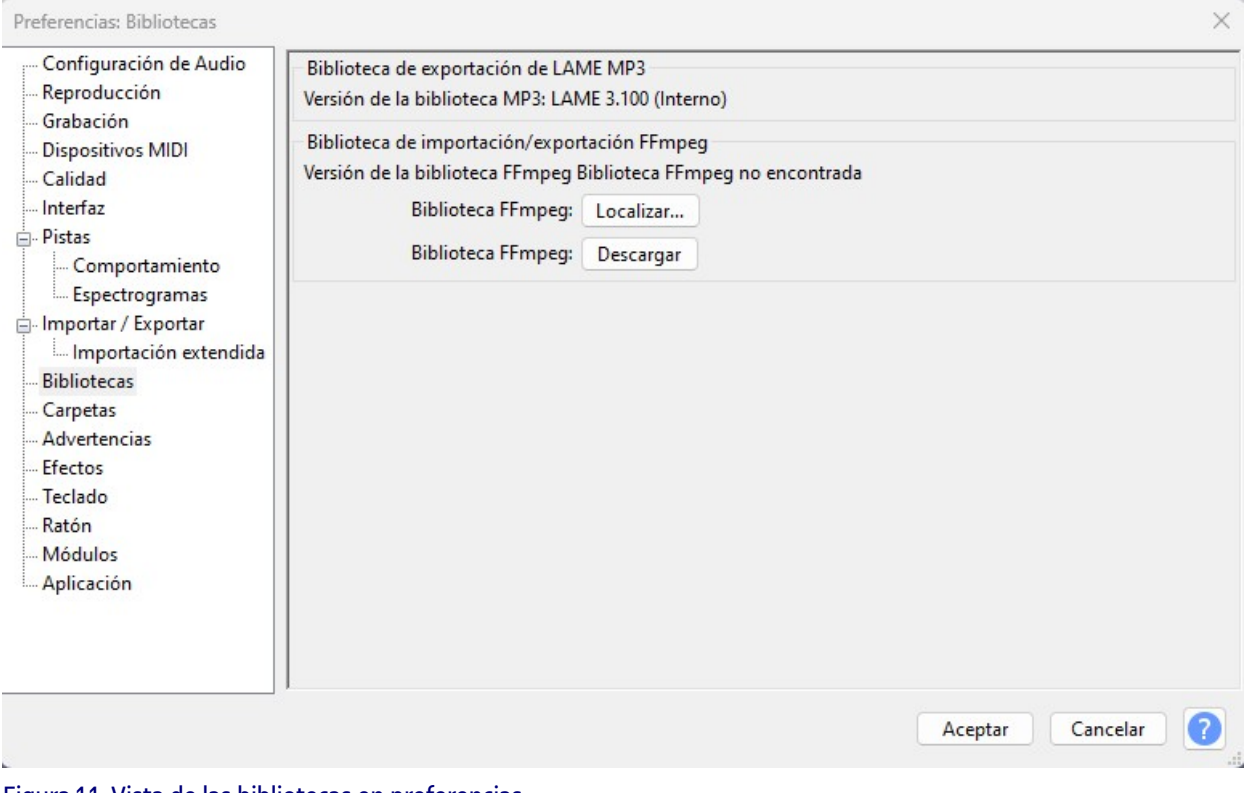

Figura 1.1. Vista de las bibliotecas en preferencias. Fuente: elaboración propia.

Después de instalarlo en Editar>Preferencias>Bibliotecas se mostrará la versión de la biblioteca FFmpeg.

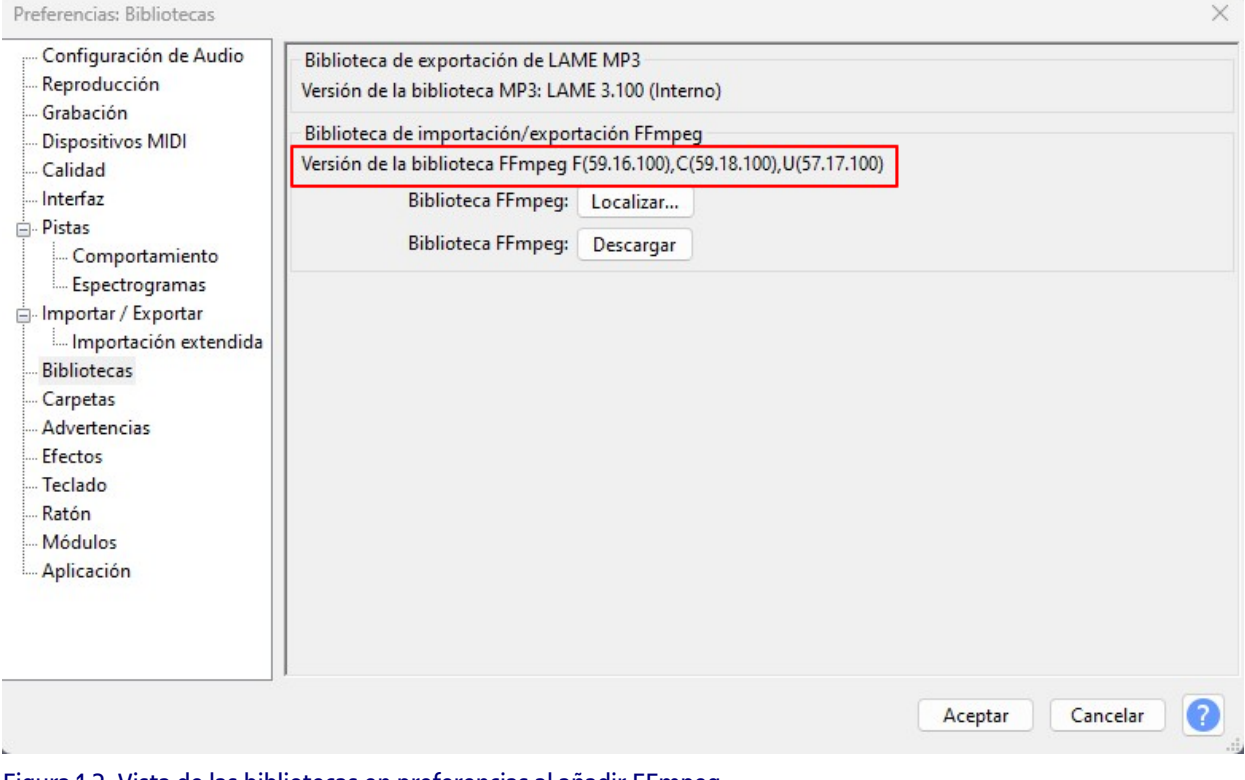

Figura 1.2. Vista de las bibliotecas en preferencias al añadir FFmpeg. Fuente: elaboración propia.

# **1.3. La interfaz**

## 1.3.1. Introducción

Esta es la interfaz que podemos observar en la versión 3.3.3 de Audacity donde podemos apreciar una barra de menú, una barra de herramientas, un área de trabajo y en la parte inferior una barra de estado con diferentes elementos.

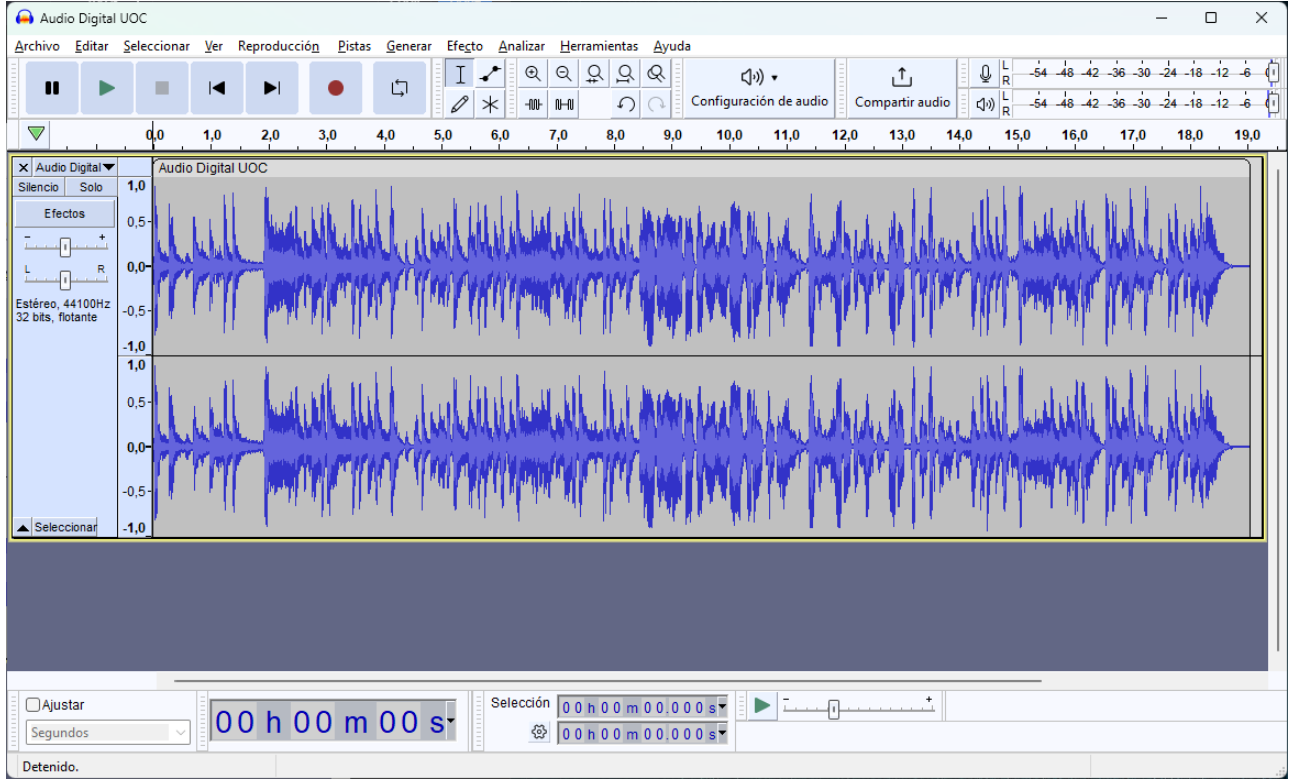

Figura 1.3. Vista general de Audacity. Fuente: elaboración propia.

## **1.3. La interfaz**

#### 1.3.2. Barra de herramientas de «Reproducción»

Las barras de herramientas se pueden mover utilizando el ratón presionando en la parte izquierda de la barra y desplazándola con el ratón. La primera barra que encontramos es la barra de herramientas de reproducción con los botones típicos de reproducir y grabar.

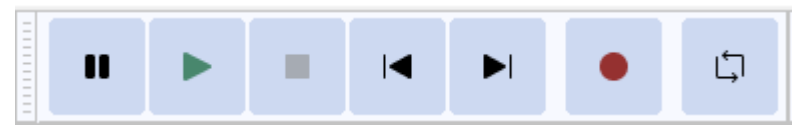

Figura 1.4. Barra de herramientas de «Reproducción». Fuente: elaboración propia.

## **1.3. La interfaz**

#### 1.3.3. Barra de herramientas «Herramientas»

Tiene cuatro botones, el primero la herramienta de selección que nos permite seleccionar un rango de audio haciendo clic con el ratón en un punto y arrastrando hasta el siguiente.

Al lado tenemos la herramienta de envolvente, esta nos permite realizar cambios suaves de volumen a lo largo de una pista mediante puntos de control de volumen integrados. Hacemos clic en la pista y creamos un punto de control para luego moverlo en función del volumen que deseemos.

La herramienta de dibujo simbolizada por un lápiz permite volver a dibujar manualmente la forma de onda y se puede utilizar para realizar cambios de volumen en muestras individuales o para efectuar reparaciones de clics o de ruidos.

Finalmente, la multiherramienta combina todas las demás herramientas en una única herramienta. Está disponible a la vez según la posición del puntero y la tecla modificadora elegida. La forma del puntero cambia para mostrar qué herramienta está activa.

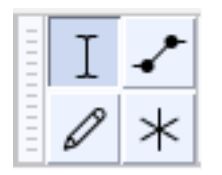

Figura 1.5. Barra de herramientas «Herramientas». Fuente: elaboración propia.

## **1.3. La interfaz**

#### 1.3.4. Barra de herramientas de «Edición»

En la parte superior tenemos los botones de acercar y alejar la vista, ajustar la selección a la anchura, ajustar el proyecto a la anchura y alternar *zoom* entre dos niveles preestablecidos, estos se pueden configurar usando las preferencias de pistas.

En la parte inferior tenemos el botón de recortar audio, que lo que hace es eliminar todo el audio que no esté seleccionado; a su lado el de silenciar, que silenciará el audio seleccionado, y después los botones de deshacer y rehacer.

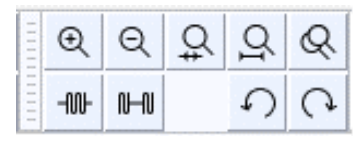

Figura 1.6. Barra de herramientas de «Edición». Fuente: elaboración propia.

## **1.3. La interfaz**

#### 1.3.5. Barra de herramientas «Configuración de audio»

Disponemos de las siguientes opciones:

«Servidor» donde podremos elegir entre diferentes interfaces de audio.

- MME: Es el predeterminado de Audacity y el más compatible con todos los dispositivos de audio. •
- Windows DirectSound: más reciente que MME y con una latencia menor. •
- Windows WASAPI: Indicado para grabar la reproducción del sonido del propio ordenador. •

Habitualmente seleccionaremos MME o Windows DirectSound en la mayoría de los casos, pero si queremos grabar el audio reproducido por el mismo ordenador utilizaremos Windows WASAPI.

En «Dispositivo de reproducción» o «Dispositivo de grabación» seleccionaremos el que nos interese en cada caso y en «Canales de grabación» seleccionaremos «mono» o «estéreo».

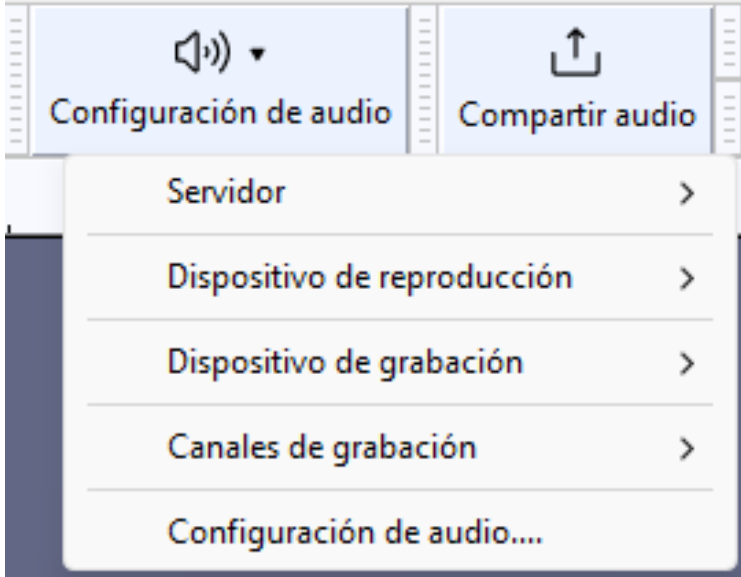

Figura 1.7. Barra de herramientas «Configuración de audio». Fuente: elaboración propia.

En «Configuración de audio» encontraremos, además, los valores anteriores, la frecuencia de muestreo del proyecto y la predeterminada que habitualmente deben ser como mínimo de 44100 Hz con una muestra predeterminada de 32 bits de coma flotante. Dejaremos los valores de latencia que aparecen por defecto.

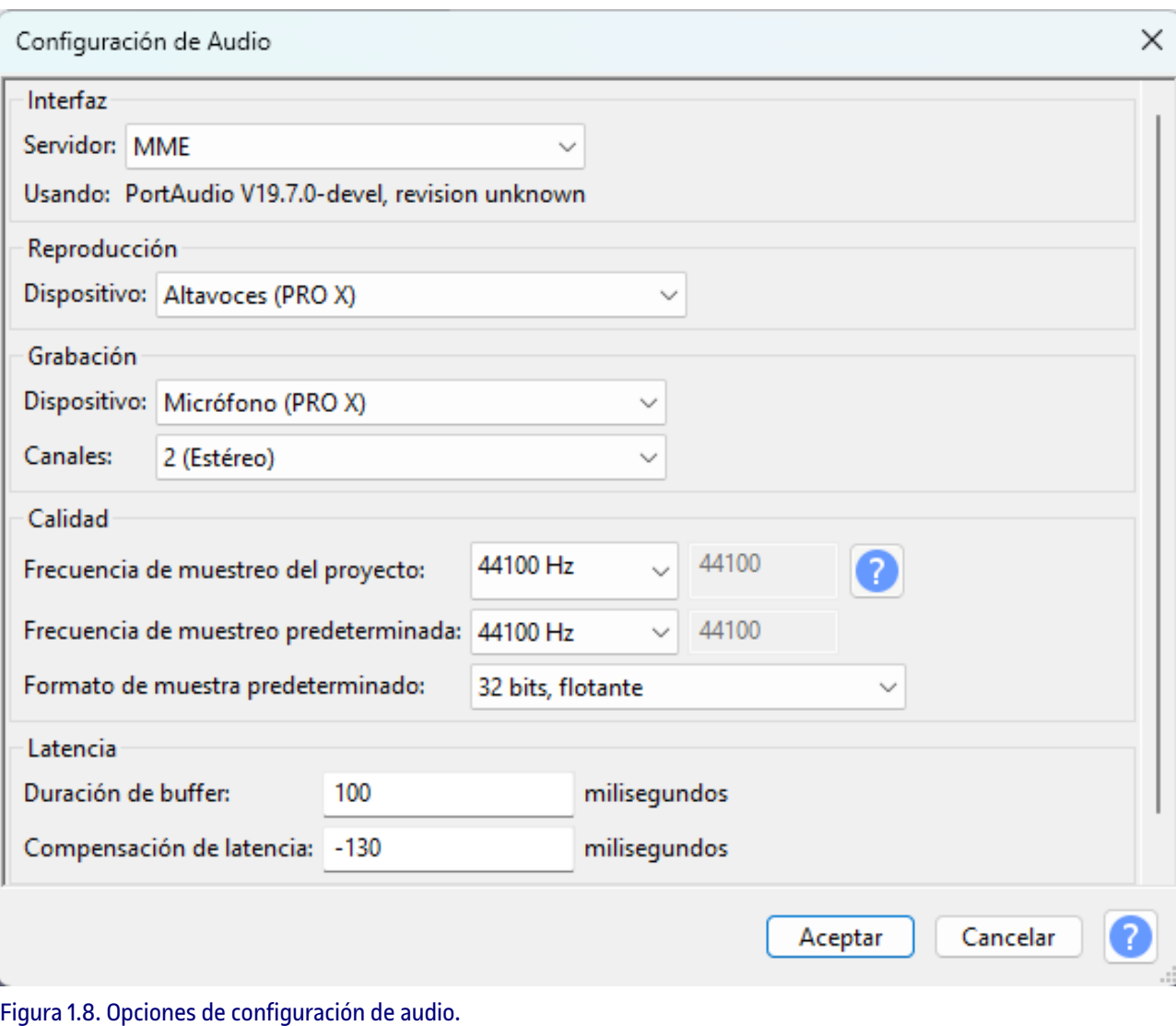

Fuente: elaboración propia.

# **1.3. La interfaz**

### 1.3.6. Barra de herramientas «Compartir audio»

Permite compartir directamente un audio si se tiene una cuenta gratuita en audio.com.

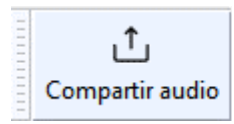

Figura 1.9. Barra de herramientas «Compartir audio». Fuente: elaboración propia.

## **1.3. La interfaz**

#### 1.3.7. Barra de herramientas de «Medidor de grabación» y «Medidor de reproducción».

Al iniciar Audacity el control de entrada está desactivado. Para activarlo hacemos clic con el botón derecho en el «Medidor de grabación» o presionamos con el botón izquierdo el icono del micrófono y seleccionamos iniciar monitorización, también se activará al presionar el botón de grabación.

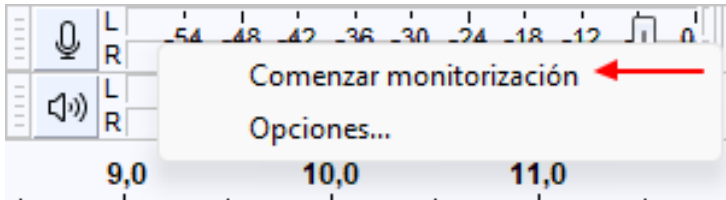

Figura 1.10. Menú contextual en el «Medidor de grabación». Fuente: elaboración propia.

El nivel de grabación pude ajustarse, si el sistema operativo lo permite, a través de un botón deslizante en el propio medidor.

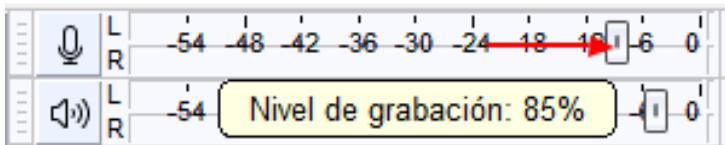

Figura 1.11. Botón de ajuste del nivel de grabación. Fuente: elaboración propia.

La barra de herramientas de «Medidor de reproducción» funciona de forma análoga a la de grabación pero sobre aquello que se reproduzca en Audacity.

Una buena opción para poder monitorizar con más claridad es colocar los medidores de grabación y reproducción debajo de las otras barras de herramientas y agrandarlos. Para moverlos debemos presionar con el ratón en la parte izquierda del medidor y desplazarlo. Para cambiar la medida, clicamos en la parte derecha con el ratón y dimensionamos a la medida deseada. La escala de medición está por defecto en dB, siendo 0 dB el valor máximo que no se debe superar.

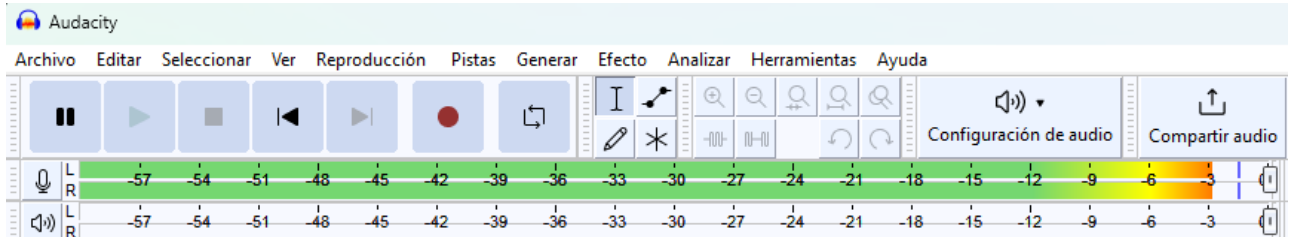

Figura 1.12. Medidores de grabación y reproducción redimensionados. Fuente: elaboración propia.

Significado de las barras y líneas.

- 1. Nivel de pico actual: muestra el nivel máximo actual del audio en cada canal.
- 2. Nivel de pico reciente: el color que se muestra depende de la coloración del nivel de pico actual en ese momento. Indica el nivel de pico más alto alcanzado en los últimos segundos en ese canal.
- 3. Nivel de pico máximo: la barra azul indica el nivel de pico máximo alcanzado en ese canal durante la sesión de reproducción o grabación actual.
- 4. Indicador de recorte o de clip: a la derecha, la barra roja del valor máximo de la escala aparece cuando hay cuatro o más muestras consecutivas en ese canal de audio que superan el máximo. No es una indicación de recorte actual, sino una indicación absoluta, indica que se produjo un recorte en algún momento, esto es lo que siempre debéis evitar.

 $\mathbb{Q}$ ś4  $\overline{54}$ 48 45 30 -18  $-15$  $1\overline{16}$ 

Figura 1.13. Significado de barras y líneas de los medidores. Fuente: elaboración propia.

Práctica recomendada es seleccionar en el menú Ver > Mostrar recorte. En la forma de onda nos aparecerá una línea vertical roja cada vez que una muestra llegue o supere los 0 dB. Es interesante para monitorizar la grabación o comprobar el resultado.

Hasta tres muestras no es un problema, pero cuatro o más formando un bloque sólido de color rojo indicará una distorsión grave con pérdida de información al haber superado los 0 dB. Se debe ajustar el volumen de grabación para que esto no suceda.

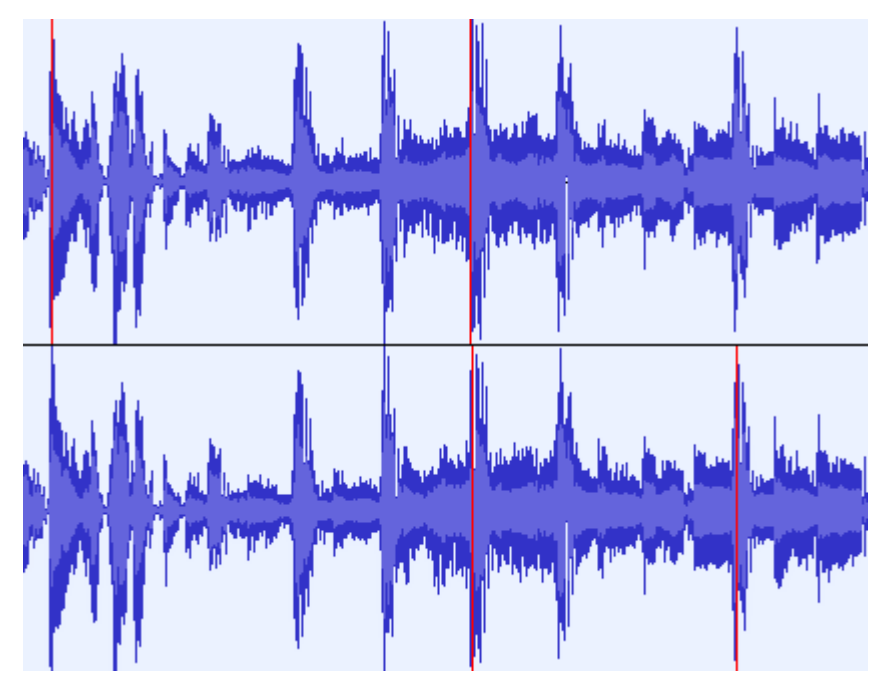

Figura 1.14. Líneas rojas al llegar o superar los 0 dB. Fuente: elaboración propia.

## **1.3. La interfaz**

### 1.3.8. Panel de control de pista y escala vertical

En el panel de control de pista tenemos en la parte izquierda superior una X que nos permite borrar la pista, al lado un menú desplegable con varias opciones para editar o mover la pista de audio.

El botón «Silencio» que silenciará la pista. El botón «Solo» hará que se reproduzca únicamente esta pista. El botón «Efectos» sirve para acceder a los efectos en tiempo real. Debajo tenemos un control deslizante de ganancia para ajustar el volumen de la pista y un control deslizante de panorama para desplazar el sonido estéreo de un canal a otro.

Después nos indica si es estéreo o mono, la frecuencia de muestreo y la profundidad de bits. El botón con el triángulo hacia arriba sirve para colapsar o restaurar la altura de la pista y «Seleccionar» para seleccionar todo el audio de la pista.

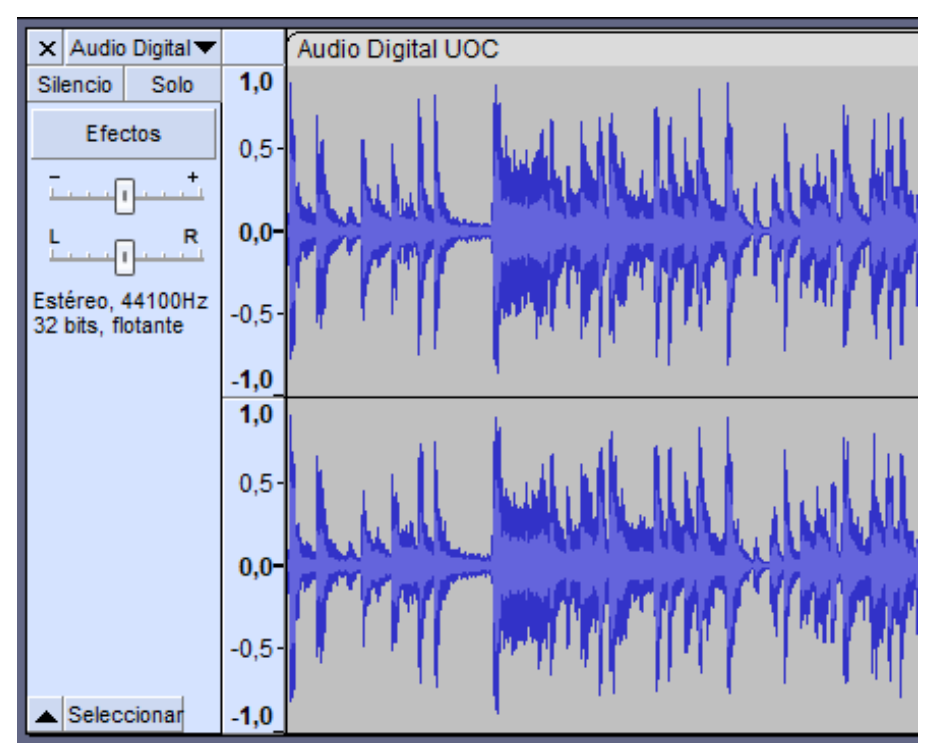

Figura 1.15. Panel de control de pista y escala vertical. Fuente: elaboración propia.

Al menú desplegable accedemos haciendo clic en el nombre de la pista o en el triángulo invertido.

Nos permite cambiar el nombre o desplazar la pista si hay más de una. La visualización en forma de onda es la habitual, pero podemos verlo como espectrograma, también podemos darle un color diferente a la forma de onda.

Se pueden cambiar los canales de una pista estéreo y crear o dividir pistas.

Permite cambiar la profundidad de bits que por defecto está en 32 bits con coma flotante y es el formato de trabajo recomendado. También cambiar la frecuencia de muestreo de la pista, aunque realmente se está cambiando la frecuencia de reproducción, no la frecuencia del propio fichero, por lo que sí aumentamos la frecuencia, la velocidad de reproducción también aumentará y se reducirá el tiempo.

Si lo que se pretende es remuestrear el fichero, que implica cambiar la cantidad de muestras, pero no la velocidad de reproducción ni su duración, se debe realizar a través del menú Pistas>Remuestrear y seleccionar la frecuencia. Para exportarlo hay que cambiar la frecuencia de muestreo del proyecto en «Configuración de audio».

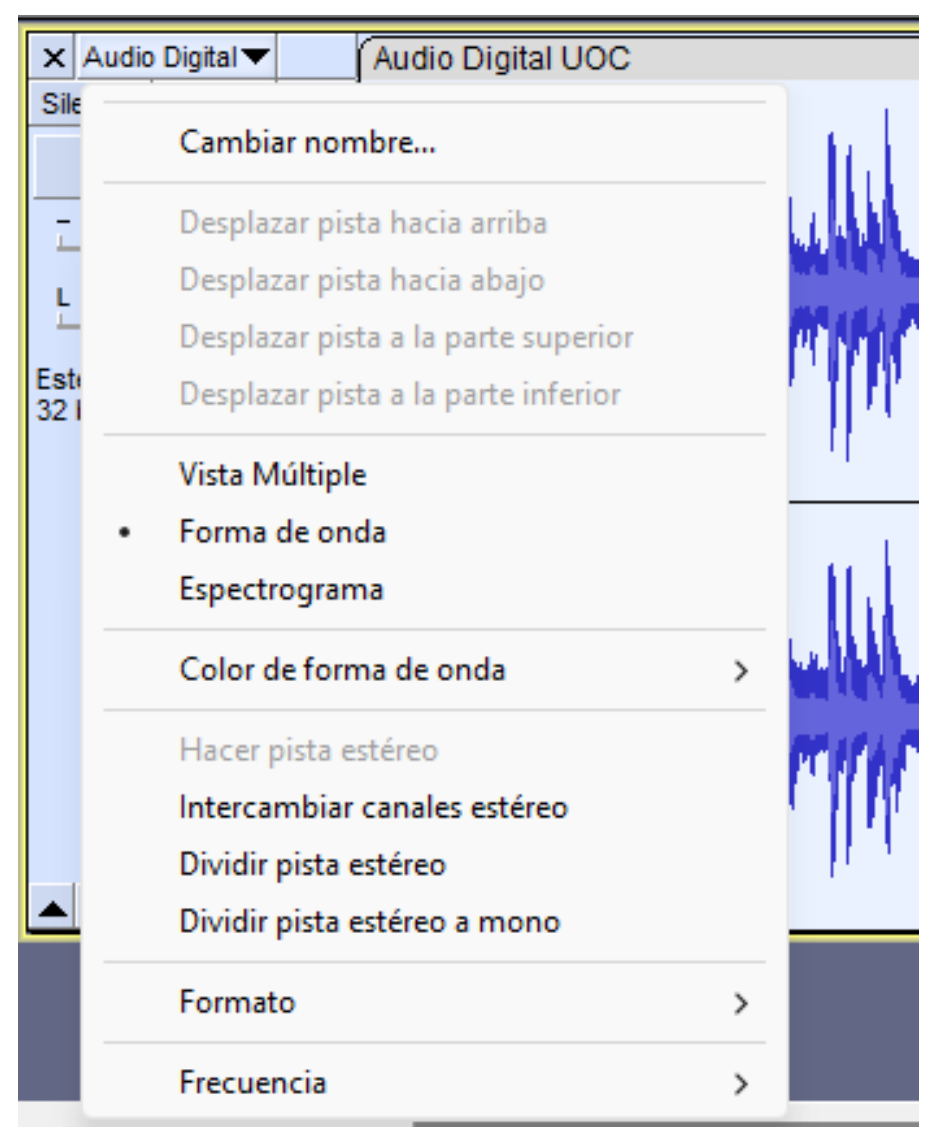

Figura 1.16. Menú de la pista. Fuente: elaboración propia.

## **1.3. La interfaz**

### 1.3.9. Escala vertical y su menú contextual

La escala vertical muestra la amplitud de nuestra forma de onda, la frecuencia cuando se muestra el espectro. La escala por defecto es la lineal entre los valores 1.0 y -1.0.

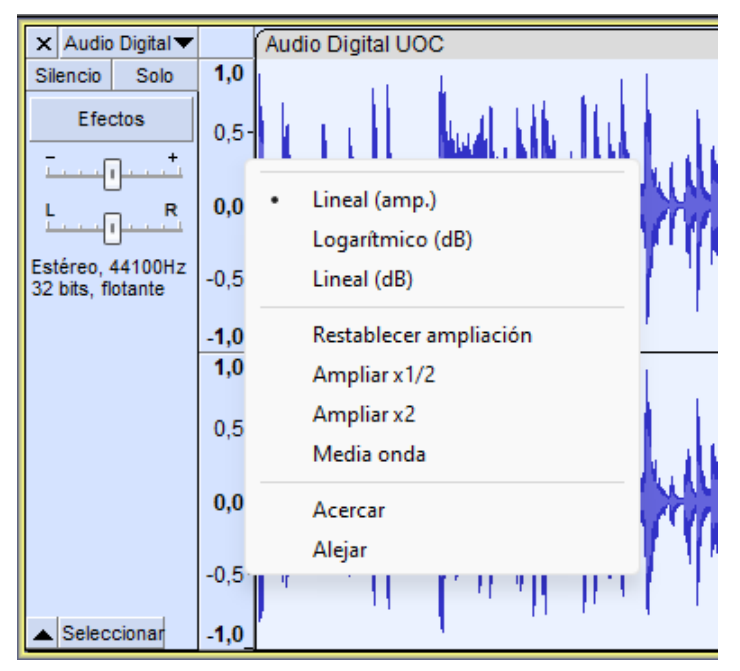

Figura 1.17. Menú de la escala vertical. Fuente: elaboración propia.

## **1.3. La interfaz**

## 1.3.10. Línea de tiempo y forma de onda

En la parte superior de la forma de onda tenemos la línea de tiempo que por defecto será en segundos y minutos. La forma de onda será una u otra en función de la escala escogida: lineal, logarítmica, dB o lineal dB.

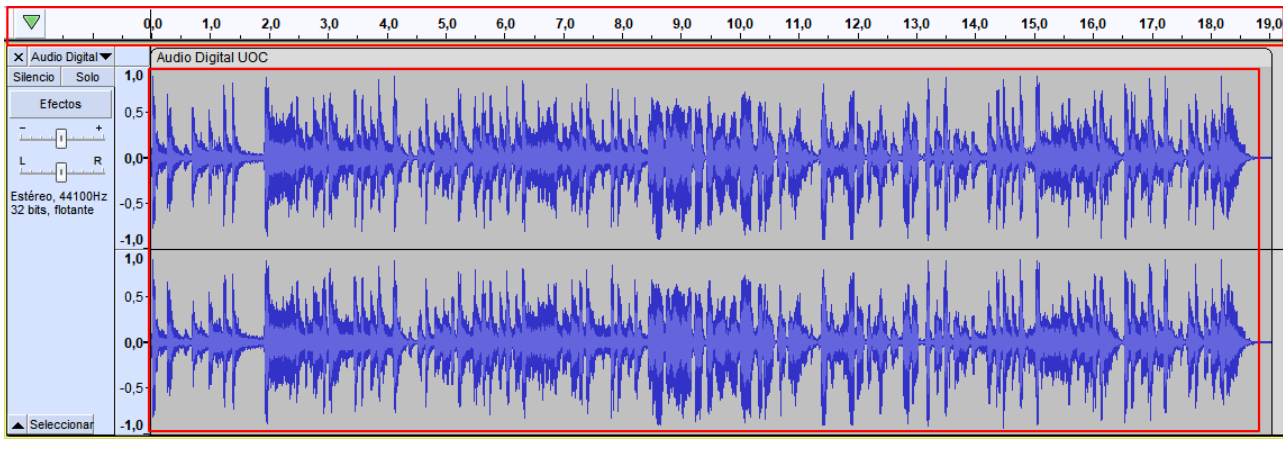

Figura 1.18. Línea de tiempo y forma de onda. Fuente: elaboración propia.

## **1.3. La interfaz**

#### 1.3.11. Barra de herramientas «Ajustar»

La barra de herramientas de ajuste permite ajustar el cursor o la selección al segundo entero más cercano o al formato de tiempo seleccionado.

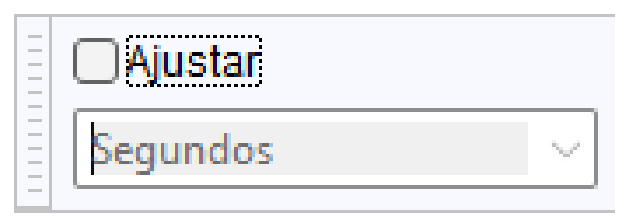

Figura 1.19. Barra de herramientas «Ajustar». Fuente: elaboración propia.

## **1.3. La interfaz**

#### 1.3.12. Barra de herramientas «Tiempo».

Nos indica donde está el cursor en el audio. El formato de hora predeterminado es hh:mm:ss. Esto se puede cambiar utilizando el menú contextual disponible al hacer clic en el pequeño triángulo negro que apunta hacia abajo, a la derecha de la pantalla de tiempo, o al hacer clic con el botón derecho en la pantalla de tiempo.

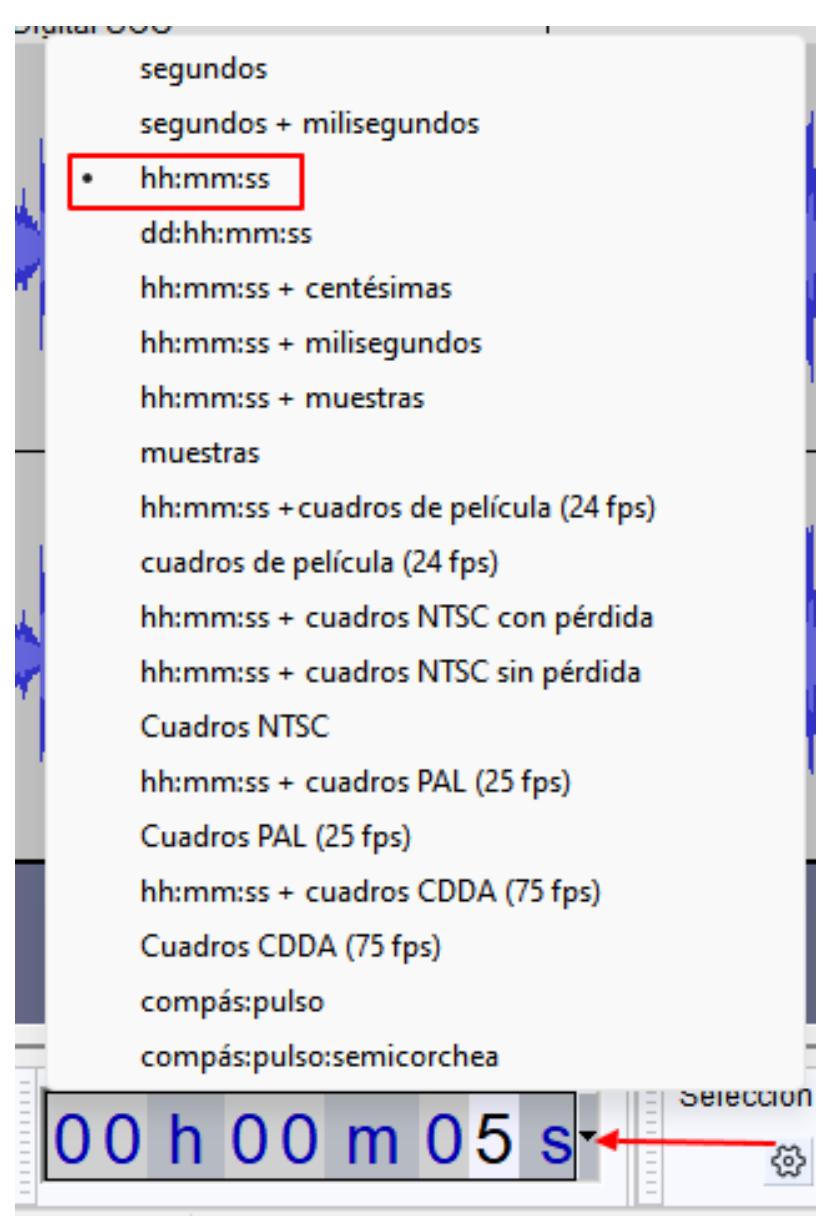

Figura 1.20. Menú de la barra de herramientas «Tiempo». Fuente: elaboración propia.

# **1.3. La interfaz**

### 1.3.13. Barra de herramientas «Selección»

Esta barra permite mostrar los valores de tiempo de una selección realizada sobre el audio. Mostrar inicio y final de la selección es el valor por defecto pero se puede cambiar entre los que muestra la imagen.

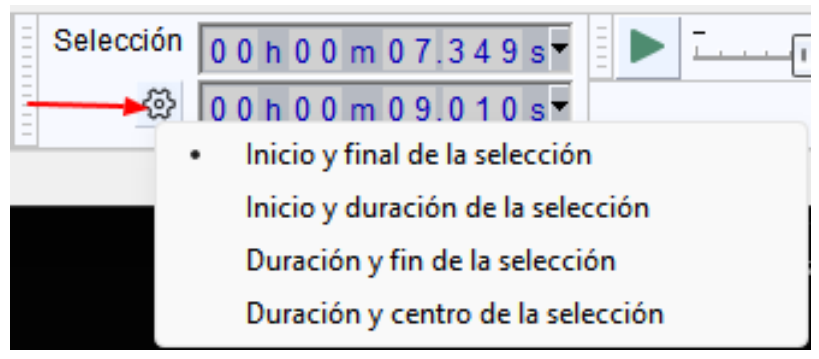

Figura 1.21. Menú de la barra de herramientas «Selección». Fuente: elaboración propia.

## **1.3. La interfaz**

#### 1.3.14. Barra de herramientas «Reproducir a velocidad»

Esta herramienta permite reproducir o reproducir en bucle el audio a una velocidad más lenta o más rápido de lo normal, lo que también afecta al tono.

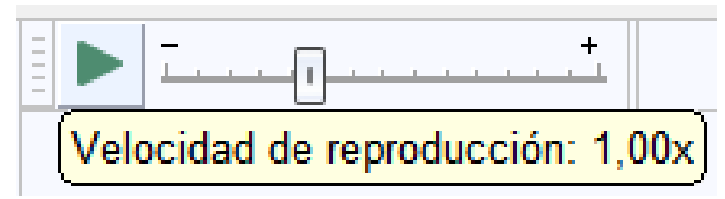

Figura 1.22. Barra de herramientas «Reproducir a velocidad». Fuente: elaboración propia.

### **2.1. Micrófono y grabación de la voz**

Conectamos el micrófono a nuestro ordenador, esto se hace habitualmente a través de:

- Si tenéis un micrófono USB, conectándolo a un puerto USB. •
- Si tenéis un micrófono con un conector de 3,5 mm, conectarlo a un puerto de entrada de micrófono. •
- Si tenéis un micrófono XLR, lo podéis conectar a una interfaz de audio XLR-USB o una mesa de mezclas USB y esta, al puerto USB. •

A través del botón «Configuración de audio» en dispositivos de grabación, seleccionaremos nuestro micrófono.

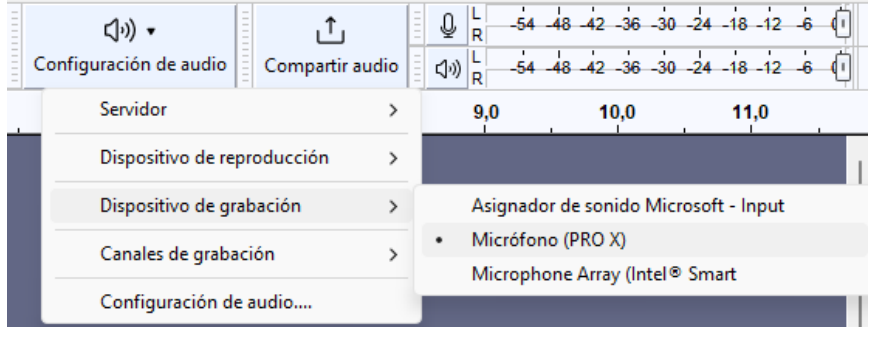

Figura 2.1. Selección del «Dispositivo de grabación». Fuente: elaboración propia.

También a través del botón configuración de audio en canales de grabación podremos seleccionar mono o estéreo.

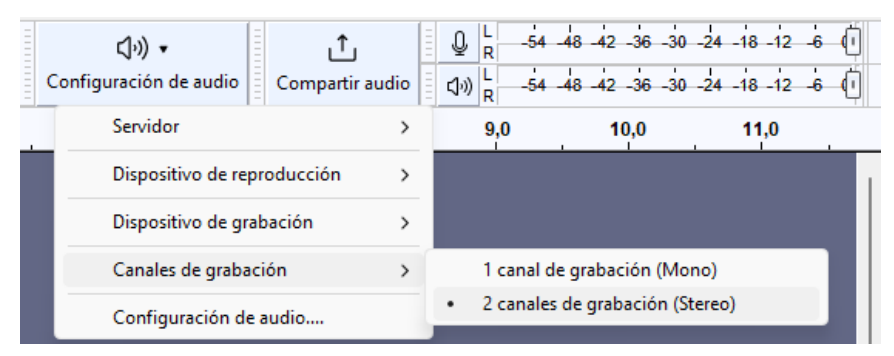

Figura 2.2. Selección de «Canales de grabación». Fuente: elaboración propia.

Habitualmente utilizaremos como servidor para la grabación de un micrófono conectado a nuestro ordenador, MME o Windows DirectSound.

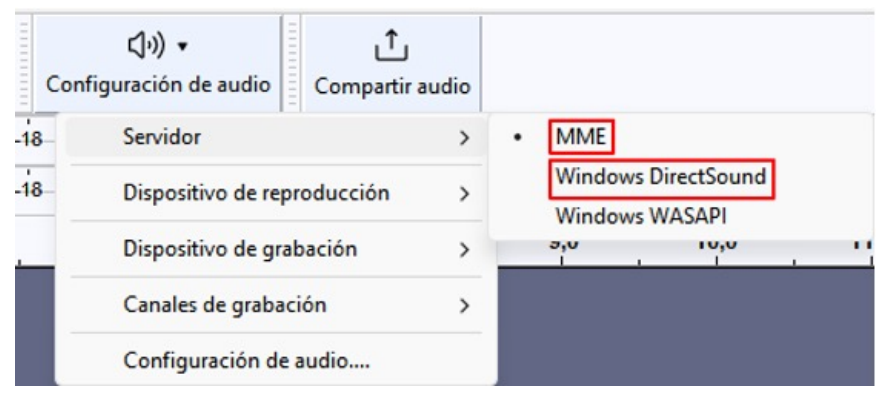

Figura 2.3. Selección del servidor. Fuente: elaboración propia.

Para comprobar que el audio del micrófono es correcto activamos la monitorización presionando el botón del micrófono en el medidor de grabación.

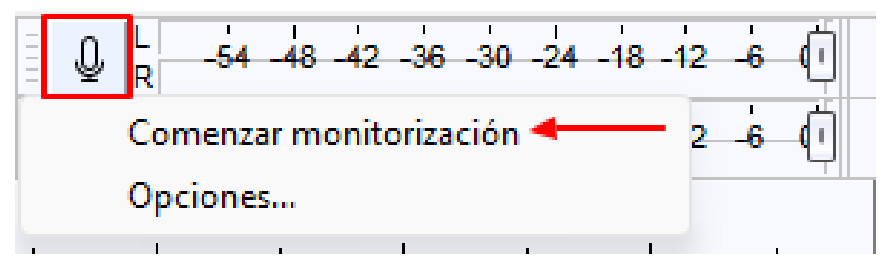

Figura 2.4. Menú contextual en el medidor de grabación. Fuente: elaboración propia.

Los niveles de grabación y reproducción se pueden configurar usando los controles deslizantes en las barras de herramientas del medidor de grabación y reproducción. El control deslizante con el icono del micrófono establece el volumen de grabación a nivel del sistema. Si el sistema operativo no nos permite esta acción, este control estará inactivo y deberemos cambiarlo en la configuración de grabación de audio del sistema.

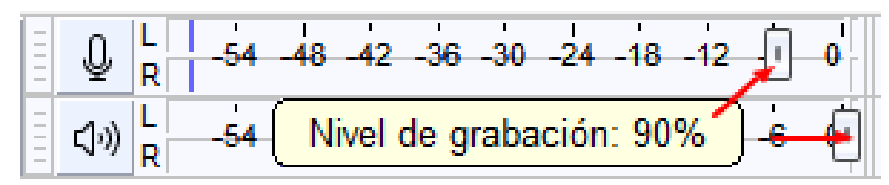

Figura 2.5. Nivel de grabación y de reproducción. Fuente: elaboración propia.

El nivel ideal de grabación para la voz debe estar entre -6 dB y -3 dB, hay que tener especial cuidado en no llegar al recorte o distorsión. Las líneas azules verticales indican el nivel de pico máximo alcanzado en ese canal durante la sesión actual.

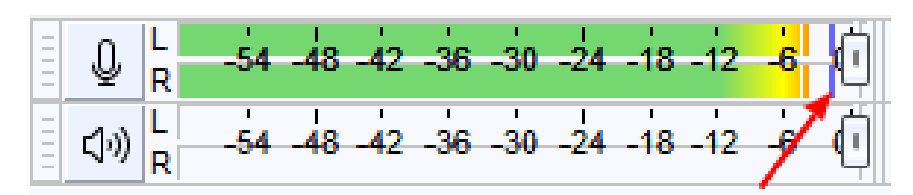

Figura 2.6. Nivel de pico en la sesión. Fuente: elaboración propia.

Ahora podéis realizar una grabación de prueba simplemente apretando en el botón con el círculo rojo y cuando hayáis finalizado podéis escucharla. Si todo ha ido bien debéis escuchar vuestra voz claramente.

### **2.2. Grabación de audio de escritorio**

En «Configuración de audio» seleccionaremos «Windows WASAPI» como servidor.

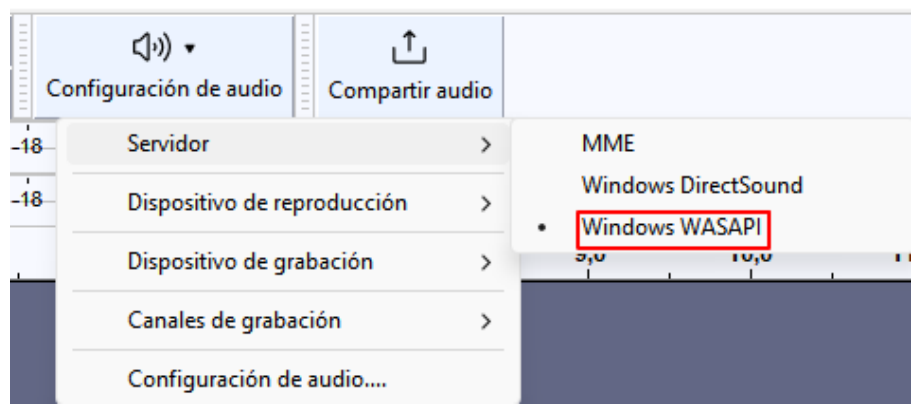

Figura 2.7. Selección del servidor Windows WASAPI. Fuente: elaboración propia.

En los dispositivos de reproducción seleccionamos el dispositivo que estamos usando para escuchar como entrada. Este debe ser uno de los que lleva después de su nombre la etiqueta (*loopback*).

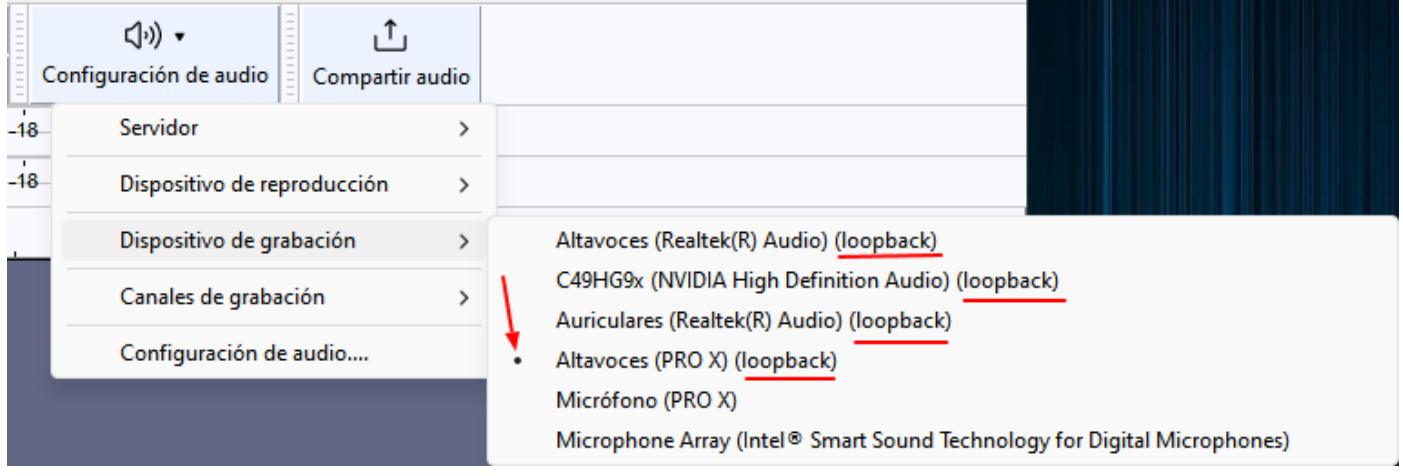

Figura 2.8. Selección de dispositivos de grabación *loopback*. Fuente: elaboración propia.

Al grabar el audio de escritorio se grabará todo lo que escuche en el dispositivo seleccionado, también los sonidos del propio sistema operativo. En algunos casos puede ser necesario desactivarlos.

## **2.3. Edición básica**

### 2.3.1. Introducción

Para comenzar a editar necesitamos algún tipo de sonido, lo podemos grabar como se ha explicado anteriormente o podemos importar un archivo existente en diferentes formatos simplemente arrastrándolo y soltándolo en la ventana del proyecto o a través del menú Archivo>Importar. Obtendremos algo parecido a lo siguiente:

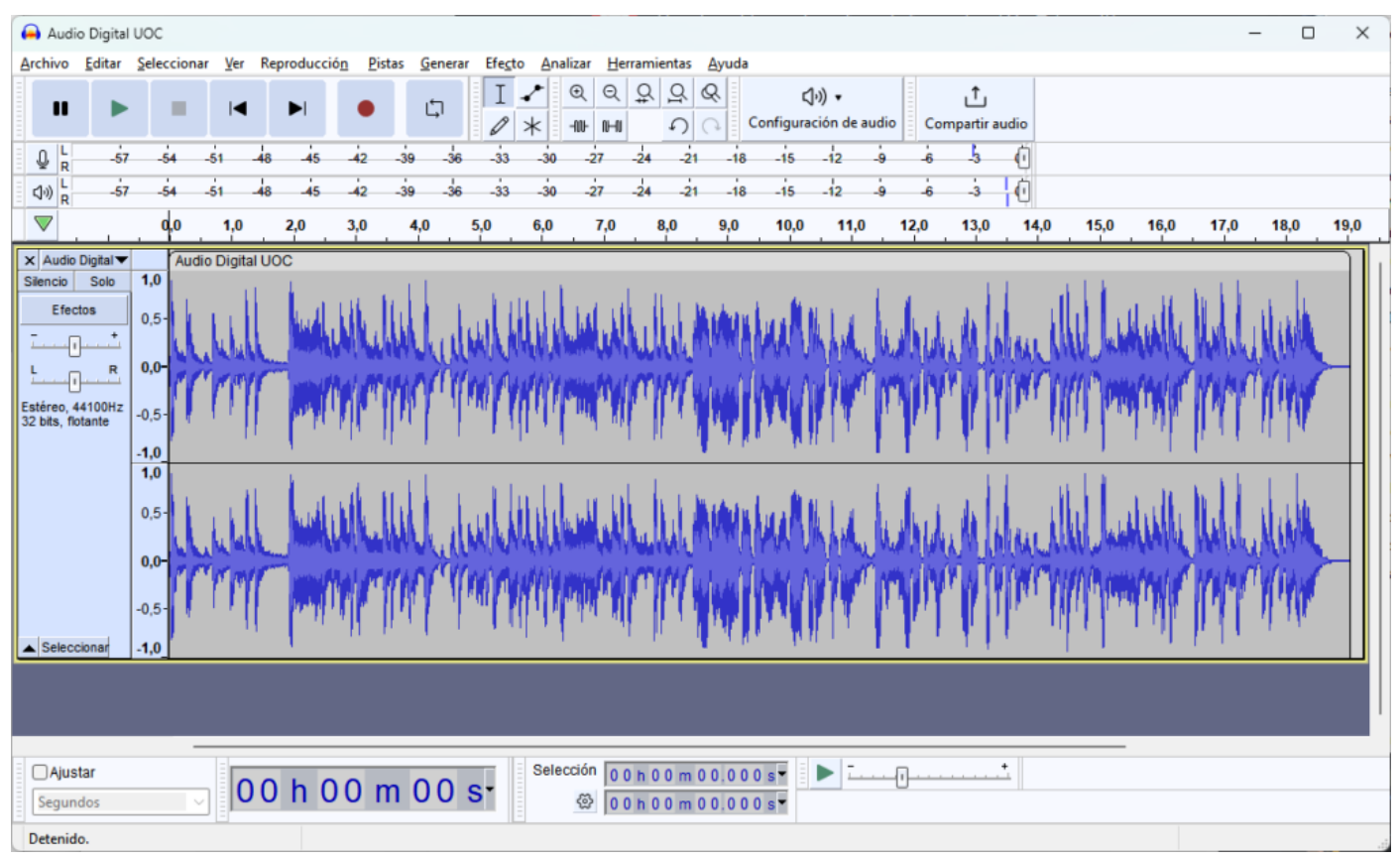

Figura 2.9. Interfaz completa de Audacity. Fuente: elaboración propia.

## **2.3. Edición básica**

#### 2.3.2. Seleccionar parte de un audio

Para seleccionar lo que nos interesa de un audio simplemente debemos clicar y arrastrar hasta tener la parte que queremos seleccionar. La parte seleccionada quedará visualmente resaltada. Podemos modificar la selección colocando el cursor en uno de los extremos y cuando este se transforme en una mano clicar y desplazarlo. Si hacemos doble clic sobre la pista la seleccionamos completamente. La selección puede ser suprimida presionado «Suprimir» o aplicándole diferentes efectos que veremos más adelante.

Atajos importantes:

- Para acercar o alejar el *zoom* de la forma de onda podemos hacerlo con la tecla Ctrl + Scroll del ratón. •
- Para desplazarnos lateralmente Shift + Scroll del ratón. •

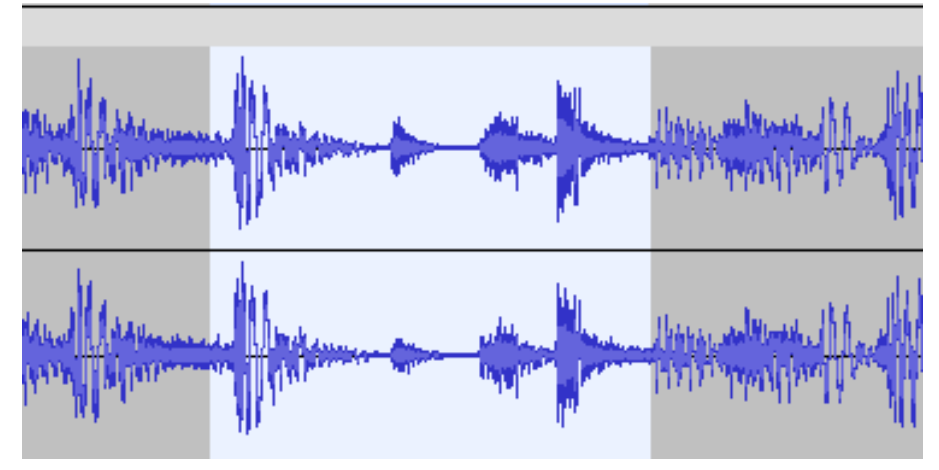

Figura 2.10. Selección de parte del audio. Fuente: elaboración propia.

## **2.3. Edición básica**

#### 2.3.3. Silenciar

Con el botón «Silenciar» de la barra de herramientas de edición o Ctrl+L podéis silenciar la parte de audio seleccionada.

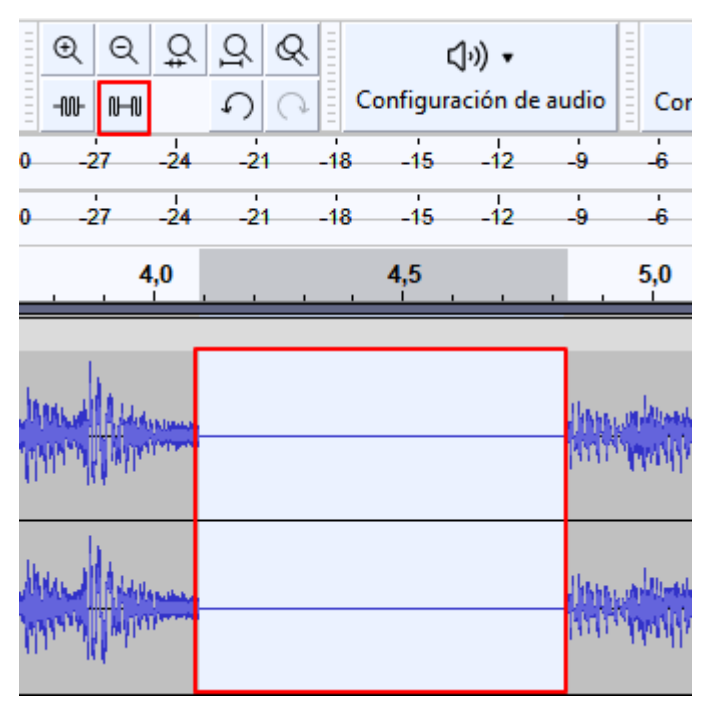

Figura 2.11. Silenciar parte de un audio. Fuente: elaboración propia.

## **2.3. Edición básica**

#### 2.3.4. Duplicar

Sobre la selección, si presionamos Ctrl+D la duplicaremos creando una nueva pista que nos puede venir bien para tratar ese fragmento de forma aislada. Además, situando el cursor sobre la barra de título del clip en la nueva pista, este se transforma en una mano y haciendo clic en el botón izquierdo lo podremos desplazar horizontalmente a donde nos interese.

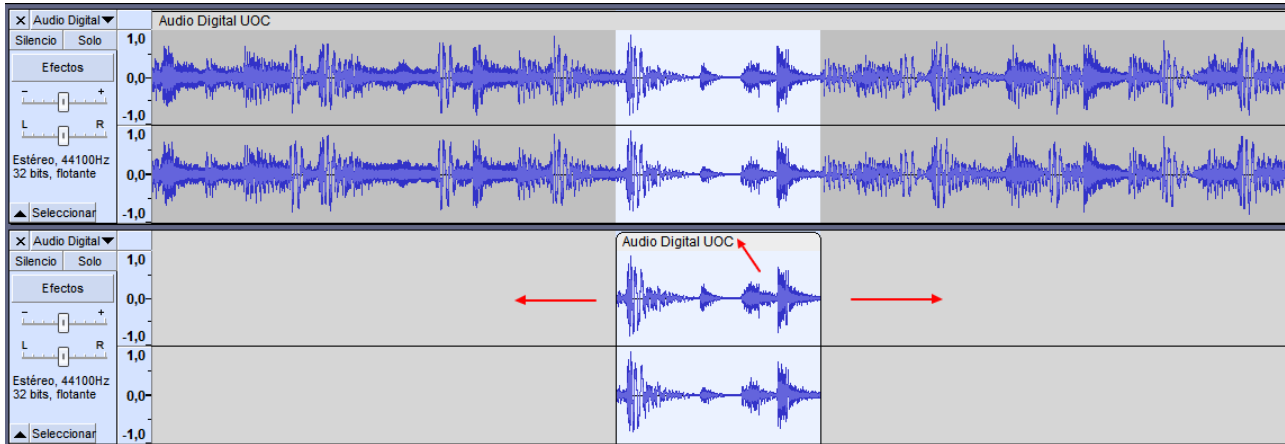

Figura 2.12. Duplicación y desplazamiento de un clip de audio. Fuente: elaboración propia.

## **2.3. Edición básica**

#### 2.3.5. Dividir en clips

Cuando tenemos una pista de audio por defecto,también es un clip. La parte que hemos seleccionado la podemos convertir en un clip independiente. Utilizamos el botón derecho sobre la selección y dividir bloque, esto crea un clip de la parte seleccionada que después podemos mover en diferentes posiciones respecto a los existentes o moverlo a una nueva pista de audio.

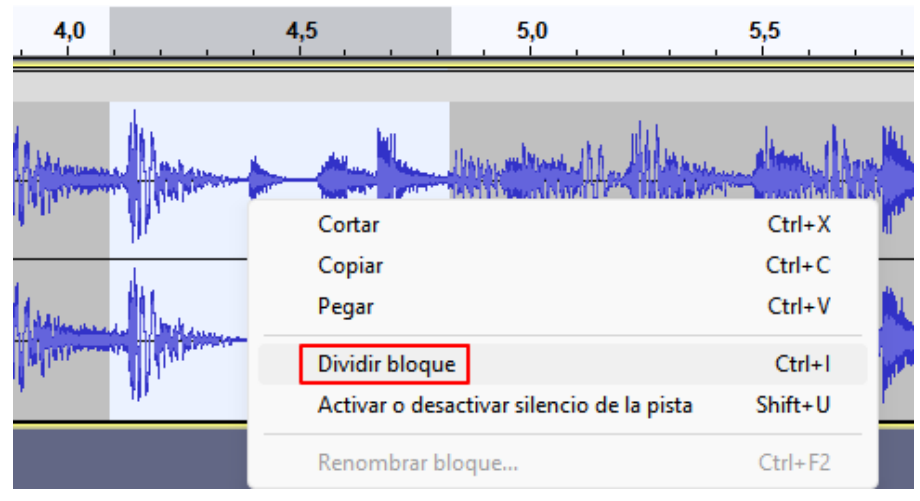

Figura 2.13. Menú contextual «Dividir bloque». Fuente: elaboración propia.

#### Este sería el resultado:

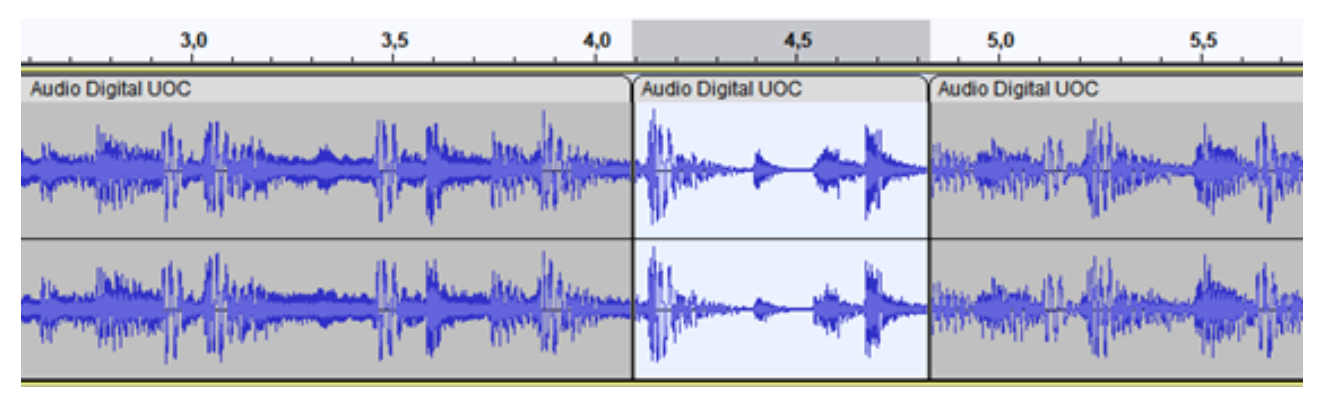

Figura 2.14. División de bloque y clips resultantes. Fuente: elaboración propia.

Si queremos juntar varios clips en uno, los seleccionamos y accedemos a Pistas>Mezclar> Mezclar y generar.

## **2.3. Edición básica**

#### 2.3.6. Copiar, cortar, pegar

Sobre cualquier selección sea de parte de un clip, o de un clip completo podemos copiar o cortar esta parte, después situaremos el cursor donde nos interese y pegaremos lo copiado o cortado de forma análoga a como lo hacemos en un procesador de texto.

Si tenemos el cursor en un clip de audio se insertará lo copiado, si el cursor se encuentra en una parte sin audio, fuera de cualquier clip, con espacio suficiente, lo pegará como un nuevo clip.

### **2.4. Guardar y exportar proyectos**

#### 2.4.1. Guardar proyectos

Podéis guardar los proyectos a través del menú Archivo>Guardar proyecto. Un proyecto de Audacity tiene extensión .aup3 y contiene toda la información sobre el proyecto, pero no es un archivo de audio, es un archivo de Audacity que solo se puede abrir con este programa.

Hay tres opciones para guardar:

- «Guardar proyecto» que guardará el proyecto actual. •
- «Guardar proyecto como…» si queremos cambiar el nombre del proyecto que estamos editando. •
- «Copia de seguridad del proyecto» que guardará el proyecto obligatoriamente con un nombre diferente al que tiene en ese momento y que sirve para tener diferentes versiones del proyecto. •

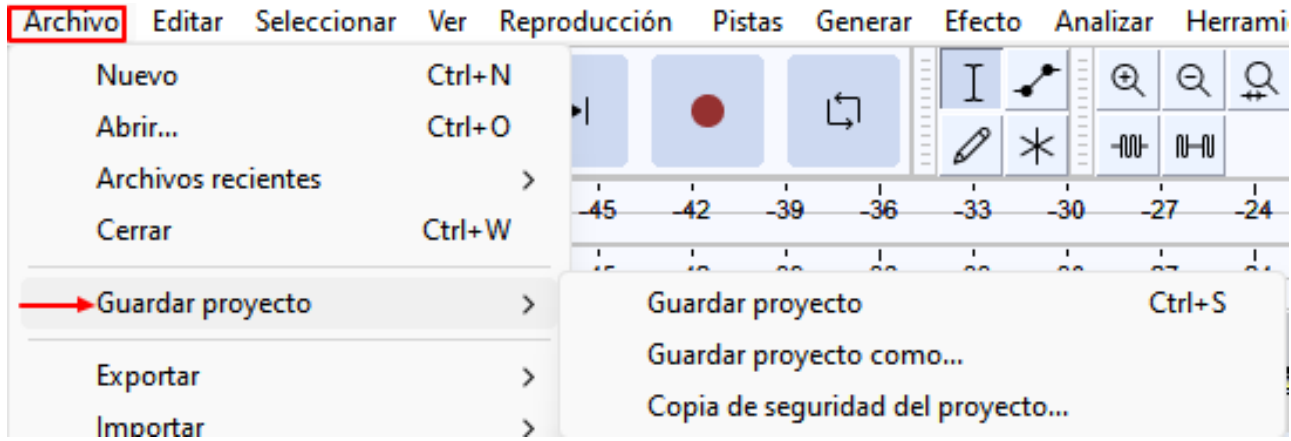

Figura 2.15. Menú Archivo>Guardar proyecto. Fuente: elaboración propia.

### **2.4. Guardar y exportar proyectos**

#### 2.4.2. Exportar audio

Para exportar un proyecto a un archivo de audio se utiliza el menú Archivo>Exportar. El audio se puede exportar a diferentes formatos como MP3, WAV, OGG y otros.

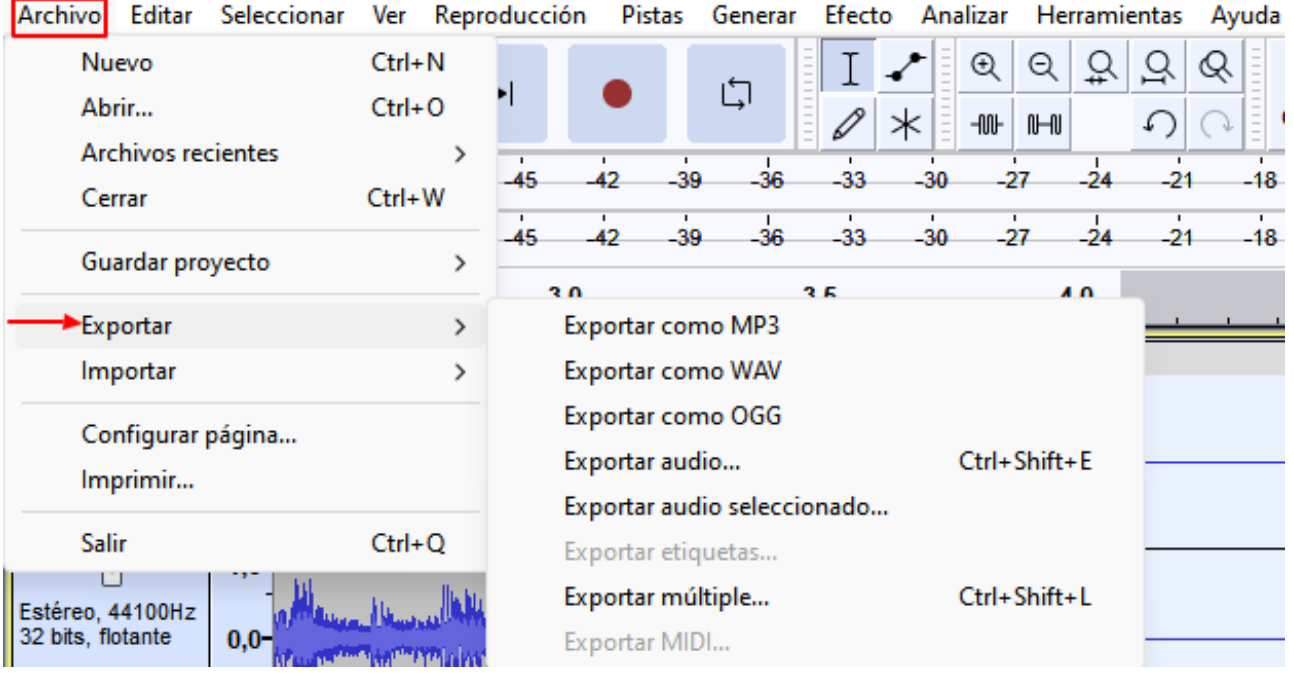

Figura 2.16. Menú Archivo>Exportar. Fuente: elaboración propia.

### **Exportar como MP3**

La velocidad de transferencia la podemos seleccionar entre una serie de valores predefinidos. Podemos decidir que sea variable y escoger entre diferentes rangos: intermedio, que nos propone una calidad de 192 kbps, o constante, en la que podemos seleccionar desde 8 kbps hasta 320 kbps, siendo estos valores los reflejados en el apartado calidad.

«Modo de canal» nos permite escoger entre un estéreo unido, esto reducirá la separación estéreo entre los dos canales para una codificación más eficiente; «Estéreo» donde las señales del canal izquierdo y derecho se codifican de forma independiente y «Forzar a exportación a mono» mezclándose a mono si el contenido que exportamos es estéreo.

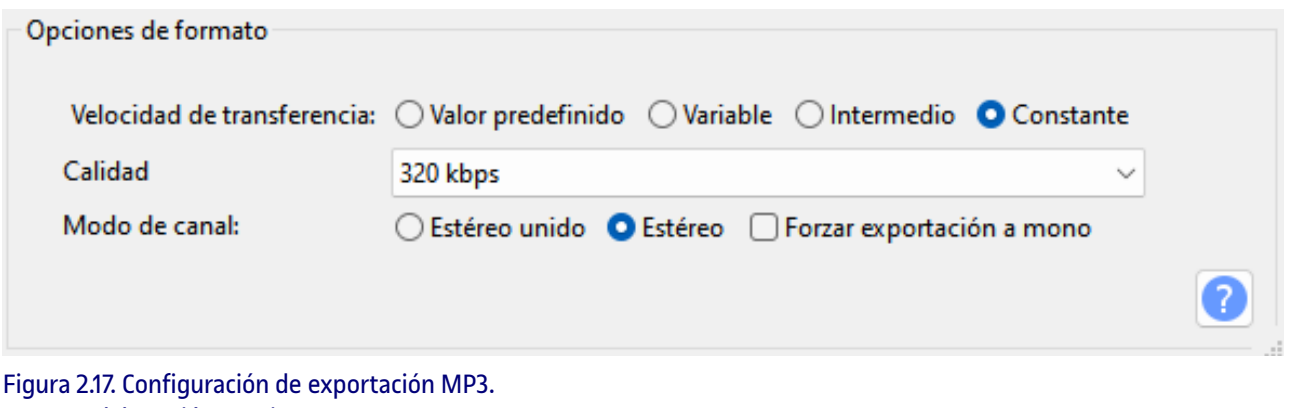

Fuente: elaboración propia.

Después podremos introducir los metadatos que creamos oportunos.

#### Use las teclas de cursor (o Intro después de editar) para desplazarse por los campos.

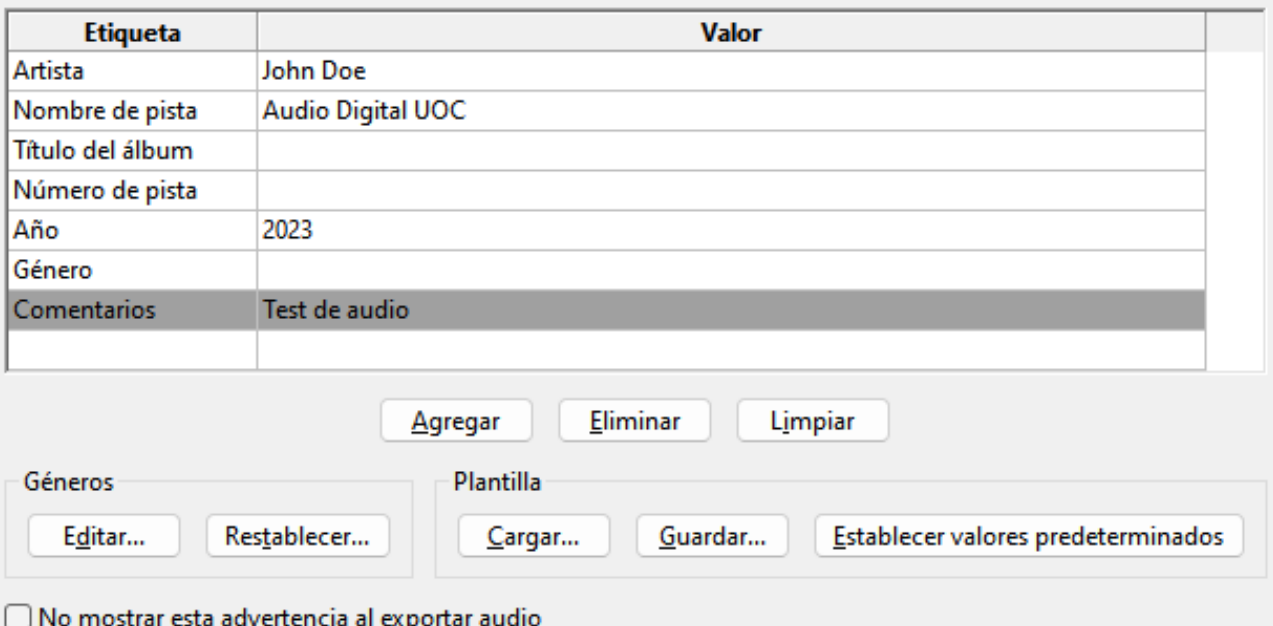

Figura 2.18. Introducción de metadatos. Fuente: elaboración propia.

### **Exportar como WAV**

Existen varias opciones de codificación, por defecto se exporta a 16 bits PCM que coincide con los CD de audio y, por tanto, es una buena configuración de alta calidad para propósitos generales.

La codificación de 32 bits con coma flotante es la recomendada para el procesamiento de audio y es la configuración predeterminada en los proyectos de Audacity. Este formato fue diseñado para evitar la distorsión digital y su elevado rango dinámico permite recuperar aquellos audios que, después de cualquier procesamiento, superan los 0 dB.

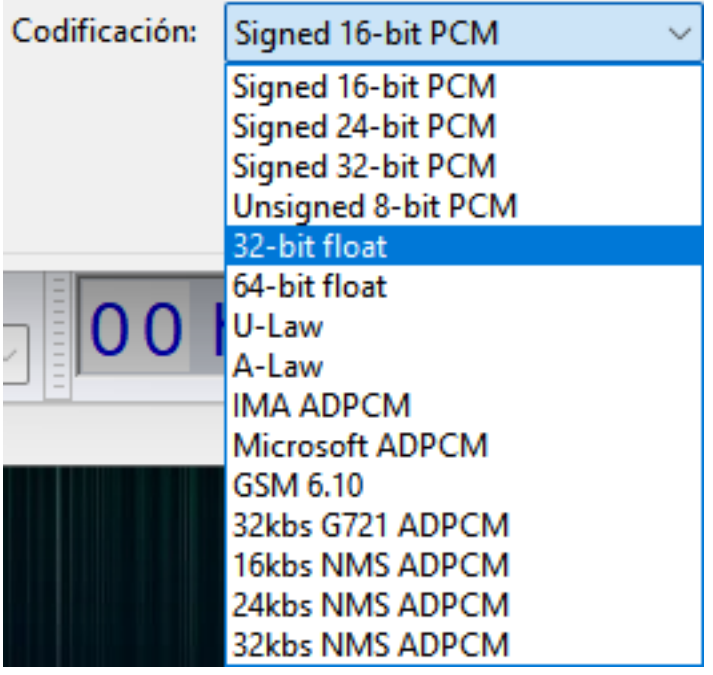

Figura 2.19. Opciones de codificación para el formato WAV. Fuente: elaboración propia.

Cancelar

Aceptar

7

## **Exportar a otros formatos**

Aparte de WAV y MP3, disponemos de otros formatos de exportación, algunos disponibles al haber instalado la biblioteca FFmpeg que podéis ver en la lista siguiente, cada uno con sus características.

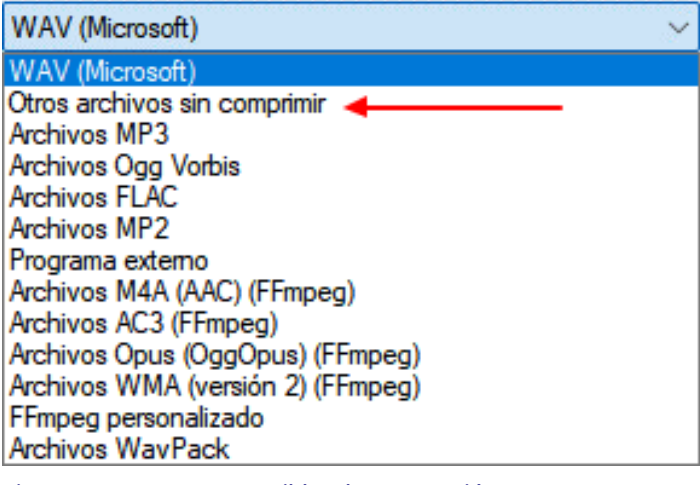

Figura 2.20. Formatos posibles de exportación. Fuente: elaboración propia.

Si escogemos «Otros archivos sin comprimir», la lista se amplía con los siguientes formatos.

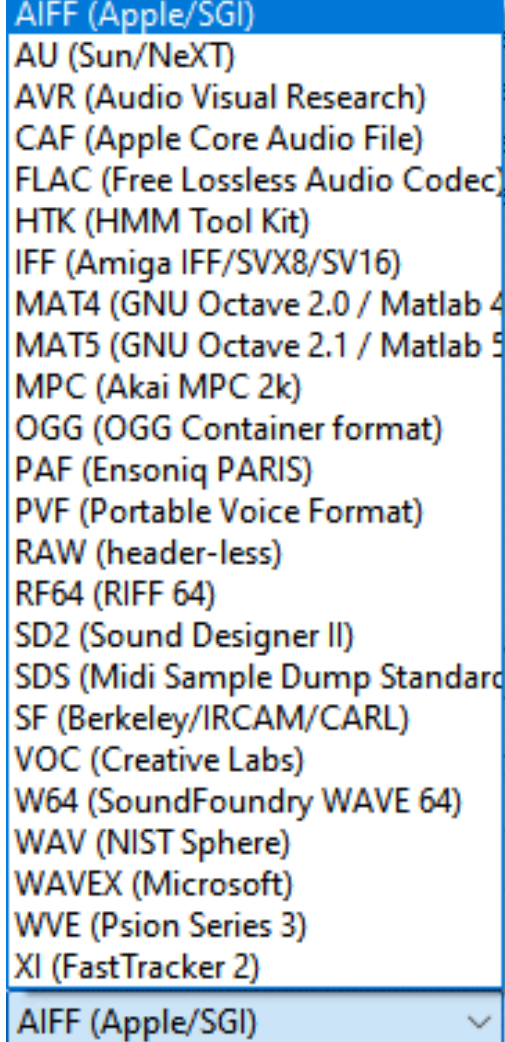

Figura 2.21. Lista de formatos sin comprimir. Fuente: elaboración propia.

## **3.1. Efecto «Eliminación de click»**

Muchas veces en nuestras grabaciones, especialmente de la voz, se pueden producir clics. Con el efecto «Eliminación de click» se pueden eliminar automáticamente de toda una pista. Para realizarlo seleccionamos el audio, vamos a Efecto>Reducción de ruido y reparación>Eliminación de click.

Hay dos valores, el umbral en que los valores más pequeños nos darán más sensibilidad y el ancho de pico máximo en el que los valores mayores nos darán también más sensibilidad. Por defecto los valores son de 200 y 20, presionamos aplicar y escuchamos el resultado. Puede ser necesario realizar varias pruebas con valores diferentes hasta encontrar el efecto deseado.

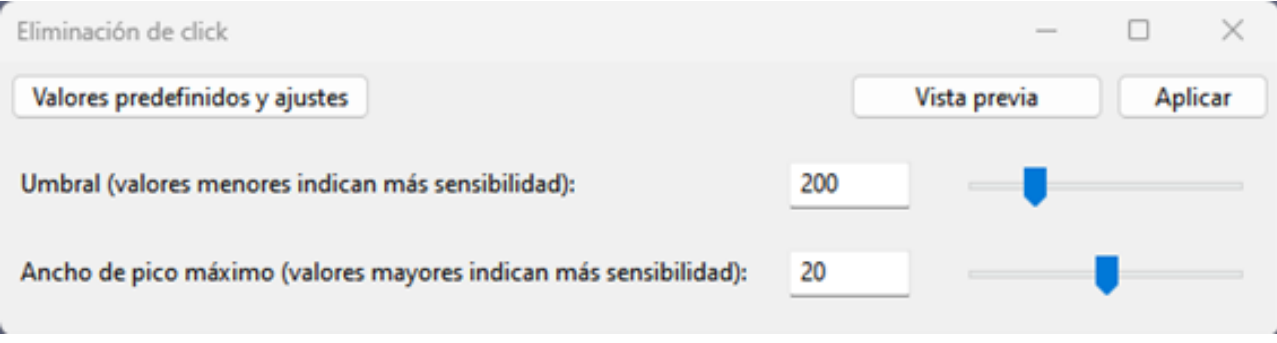

Figura 3.1. Configuración de «Eliminación de click». Fuente: elaboración propia.

## **3.2. Efecto «Reparación»**

El efecto reparar se puede utilizar para reparar clips cortos. Seleccionamos una parte corta de como máximo 128 muestras de audio en Efecto>Reducción de ruido y reparación>Reparación. Este efecto no tiene parámetros de configuración.

En muchos casos la mejor solución será aplicar a ese clic breve el botón de silencio, en la barra de herramientas de edición y eliminarlo al sustituirlo por un silencio.

### **3.3. Efecto «Reducción de ruido»**

Eliminar el ruido de fondo, si existe, es una buena práctica para mejorar nuestras grabaciones. De todas formas, siempre es preferible evitar el ruido de fondo en la grabación buscando un entorno sin este factor.

Este efecto funciona mejor con una fuente de ruido constante como un silbido o un zumbido. Se aplica en dos pasos, primero seleccionamos una parte donde solo se escuche el ruido de fondo que queremos eliminar, después Efectos>Reducción de ruido y reparación>Reducción de ruido y presionamos en el botón «Obtener perfil de ruido».

En el segundo paso seleccionamos todo el audio al que queremos eliminar el ruido y de nuevo accedemos al efecto «Reducción de ruido».

Reducción de ruido (dB) controla la cantidad de reducción de volumen que se aplicará al ruido identificado, el valor por defecto es 6.

Sensibilidad controla la cantidad de audio que se considera como ruido en una escala que va desde 0 apagado a 24 el máximo, por defecto 6,00.

Suavizado de frecuencia (bandas) selecciona el número de bandas vecinas al ruido seleccionado donde 0 sería desactivado y 6 el valor por defecto. Cuantas más bandas, más frecuencias serán eliminadas.

Es importante probar diferentes valores hasta encontrar el mejor compromiso entre eliminación del ruido y la no degradación excesiva del audio.

Si seleccionamos «Residuo» y «Vista previa» podremos escuchar el ruido que se eliminará. Para aplicar la reducción, seleccionamos «Reducir» y «Aceptar».

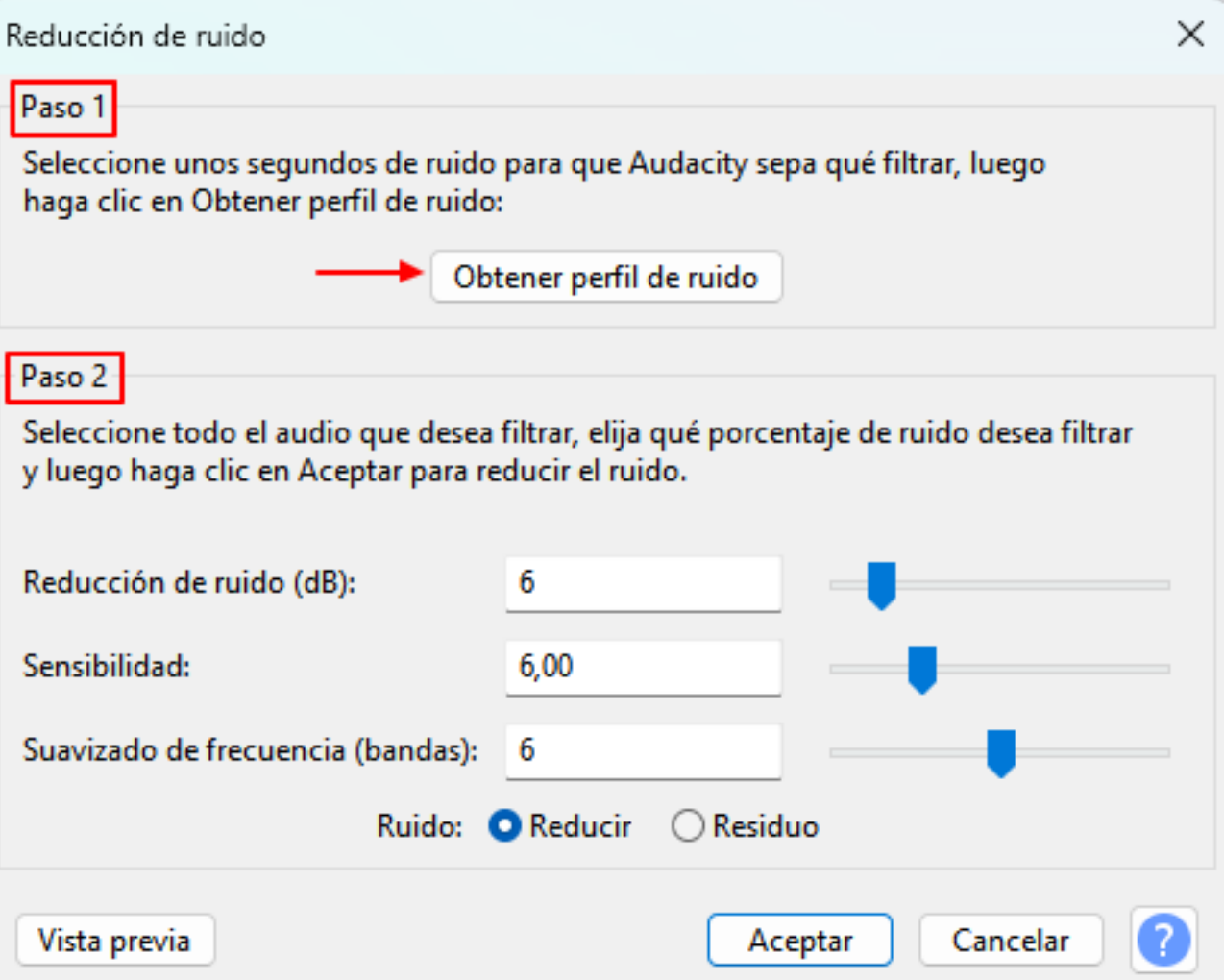

Figura 3.2. Opciones y configuración de la «Reducción de ruido». Fuente: elaboración propia.

### **3.4. Efecto «Puerta de ruido»**

La puerta de ruido es otro efecto que nos puede ayudar a mejorar nuestro audio. Cualquier sonido por debajo de un determinado umbral queda atenuado, mientras que los sonidos más fuertes no se ven afectados. Se recomienda aplicarlo después de la reducción de ruido, de esta forma se puede aplicar una reducción de ruido menos agresiva que permitirá un resultado final más limpio.

De nuevo este efecto se aplica en dos pasos. En el primero seleccionamos la parte de audio en la que solo está el ruido de fondo en el menú Efecto>Reducción de ruido y reparación>Puerta de ruido. En «Seleccionar función» escogemos «Analizar nivel de ruido» y presionamos «Aplicar».

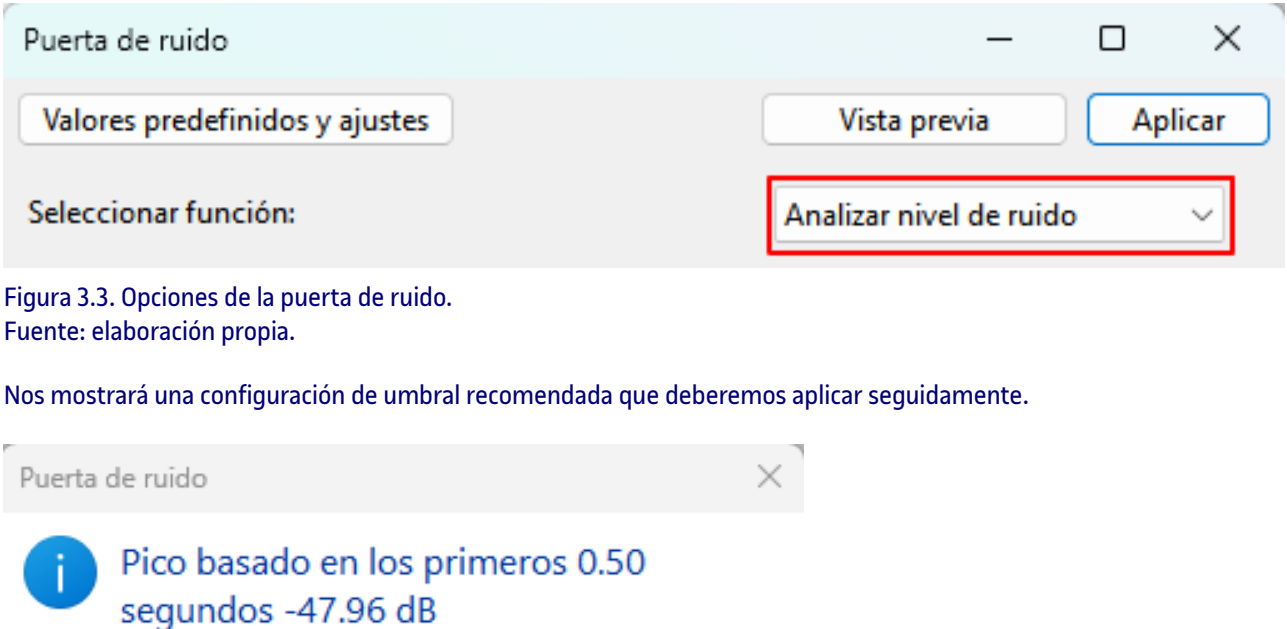

Configuración de Umbral recomendada -47 dB.

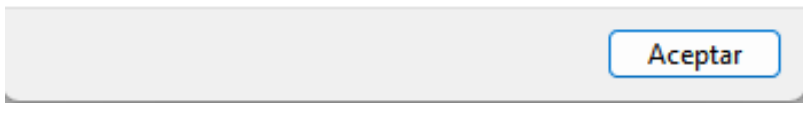

Figura 3.4. Recomendación de umbral para la puerta de ruido. Fuente: elaboración propia.

Ahora seleccionamos todo el audio donde queremos aplicar la puerta de ruido y volvemos a escoger el efecto en el menú. Seleccionamos la función «Puerta» y el valor de umbral propuesto.

El valor de «Frecuencias de puertas superiores (kHz)» que por defecto es cero, actúa sobre todo el audio. Si se establece un valor diferente, el efecto actúa sobre las frecuencias por encima del nivel de kHz establecido y las frecuencias más bajas pasan a través de la puerta sin verse afectadas.

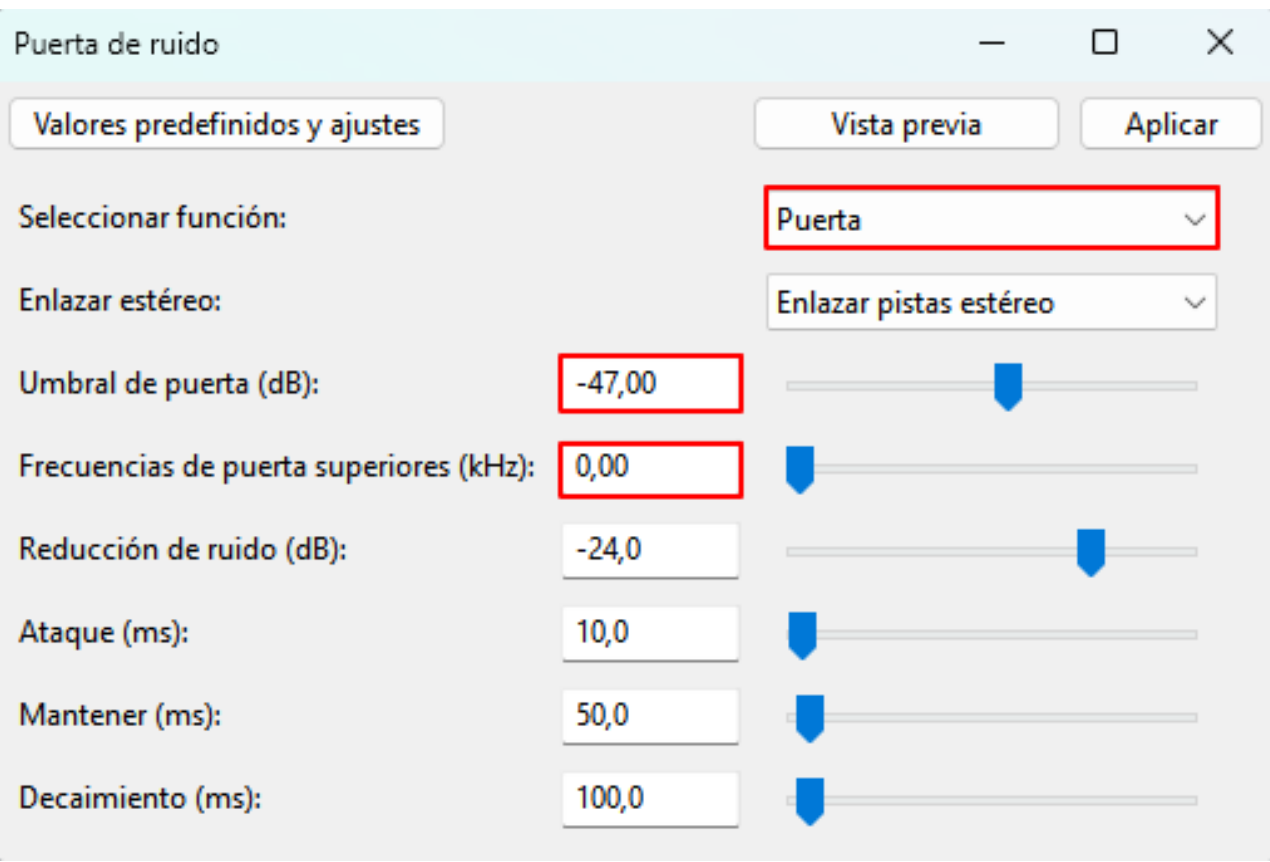

Figura 3.5. Configuración de «Puerta de ruido». Fuente: elaboración propia.

### **3.5. Efecto «Compresor»**

La misión del compresor es reducir el rango dinámico del audio, lo que quiere decir reducir la diferencia entre los picos más altos y los más bajos de una grabación. Para aplicarlo, seleccionamos la parte del audio que queremos comprimir y accedemos a Efecto>Volumen y compresión>Compresor.

- Umbral: determina el valor a partir del cual se efectúa la compresión. •
- Límite inferior de ruido: por debajo de este valor el audio no será modificado. •
- Proporción: valor de relación entre la entrada y la salida de la compresión, una compresión de 2 a 1 quiere decir que por cada 2 dB en la entrada resultará solo 1 dB en la salida. •
- Los tiempos de ataque y decaimiento corresponden al inicio y al final de la comprensión, los valores por defecto de 0,20 segundos y 1 segundo suelen ser correctos. •

Atención especial a las dos últimas opciones, la «Composición de ganancia para cero dB tras compresión» lo que hace es una normalización a 0 dB después de realizar la compresión. Esto puede no ser siempre deseable.

La «Compresión basada en picos» cuando no está marcada (opción por defecto) tiene en cuenta el valor promedio RMS del audio resultando una comprensión hacia abajo, haciendo los sonidos más fuertes por encima del umbral más silencioso. Cuando la opción está marcada se aplica una compresión hacia arriba, amplifica más los sonidos débiles y menos los sonidos fuertes.

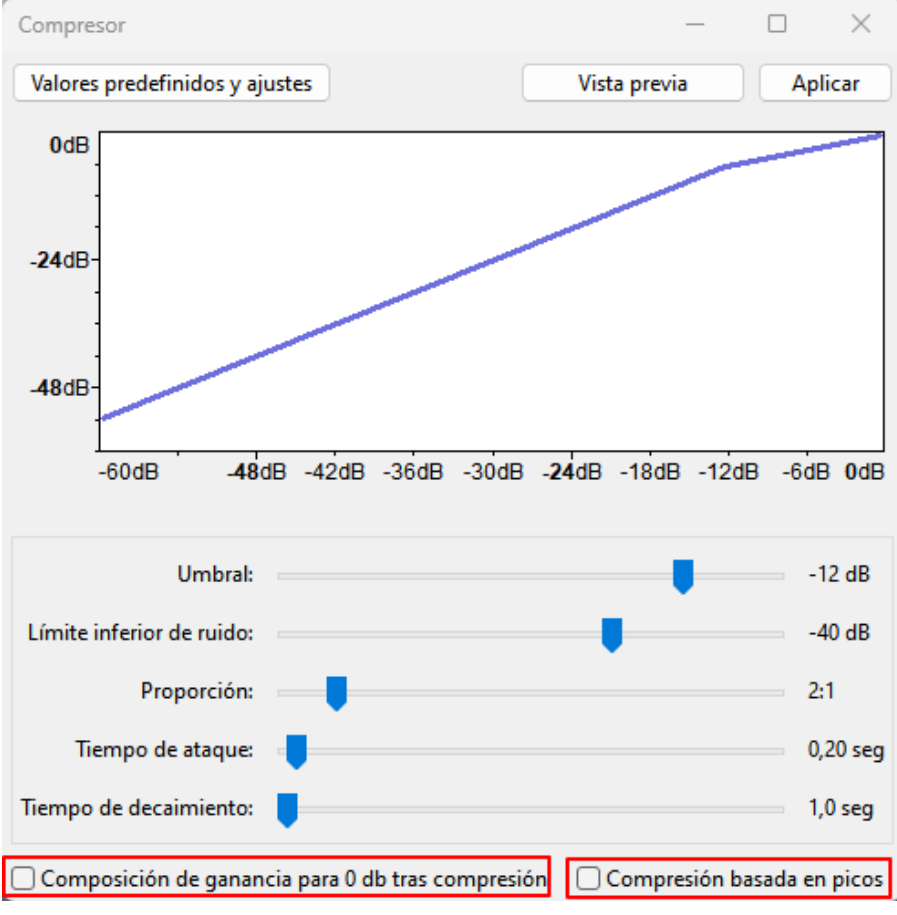

Figura 3.6. Configuración del «Compresor». Fuente: elaboración propia.

## **3.6. Efecto «Normalizar»**

La normalización lleva el valor máximo de un audio al valor deseado, aplicando una amplificación positiva o negativa igual en toda la selección. Para aplicarlo seleccionamos el audio y accedemos a Efecto>Volumen y compresión>Normalizar.

- Eliminar el desplazamiento de DC hará que nuestro audio esté centrado verticalmente. •
- Normalizar pico de amplitud a, que por defecto se establece en -1,0 dB, es donde podemos indicar cuál es el valor de normalización deseado. •
- Normalizar canales estéreo independientemente, realizará una normalización diferente para cada canal en función del audio contenido. •

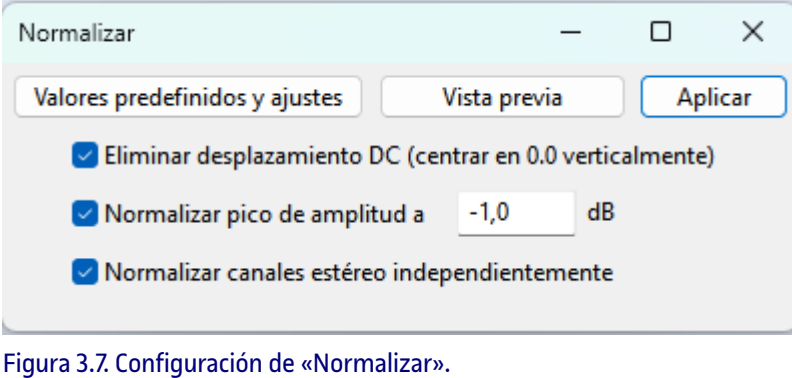

Fuente: elaboración propia.

### **4.1. Volver a grabar una sección (***Punch and roll***)**

Al grabar una locución es fácil que se produzcan errores, una manera de solucionarlos es parar la grabación, situar el cursor en un punto anterior al error y aplicar el «Punch and roll» a través del menú Reproducción>Grabación>Grabación Punch and roll.

Al iniciar la grabación «Punch en roll», se reproduce la grabación 5 segundos antes (valor por defecto) hasta la posición del cursor. Esto nos ayudará a encontrar el ritmo y tono correctos antes de empezar la grabación, que se iniciará justo en el momento en que llegue al cursor. A partir de este punto la nueva grabación sustituirá al audio que había previamente.

Tal como vemos en la imagen, el resultado de la nueva grabación queda en un nuevo clip.

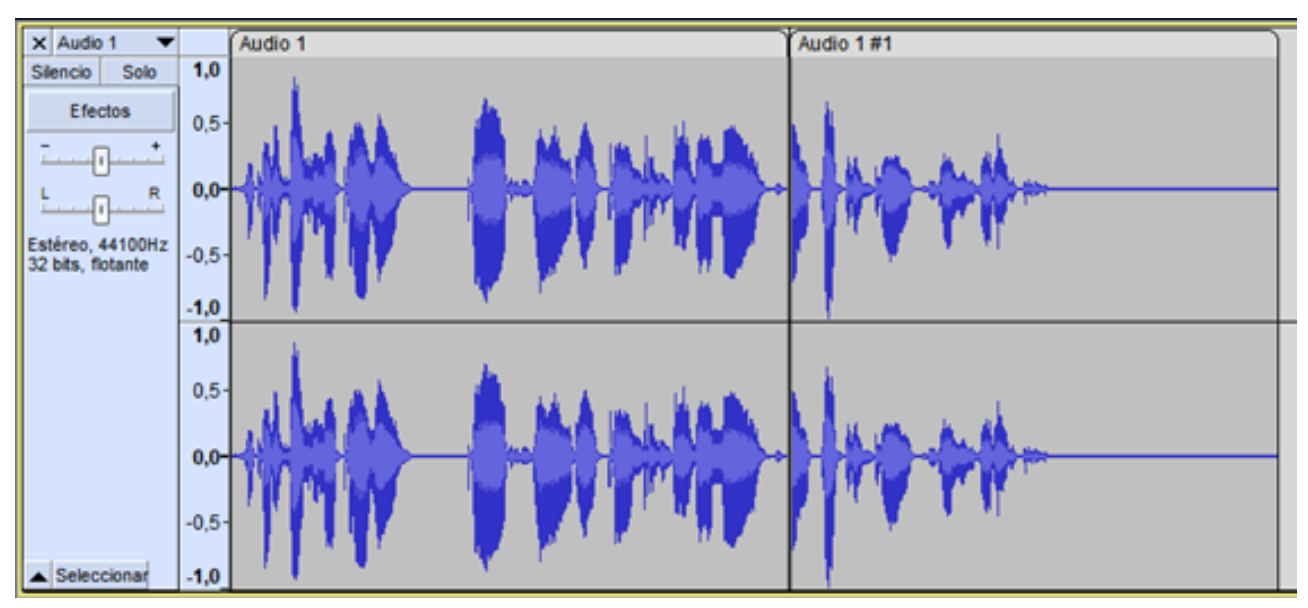

Figura 4.1. División en dos clips después de aplicar «Punch and roll». Fuente: elaboración propia.

El valor del tiempo de reproducción antes de la grabación se puede configurar en Editar>Preferencias>Grabación.

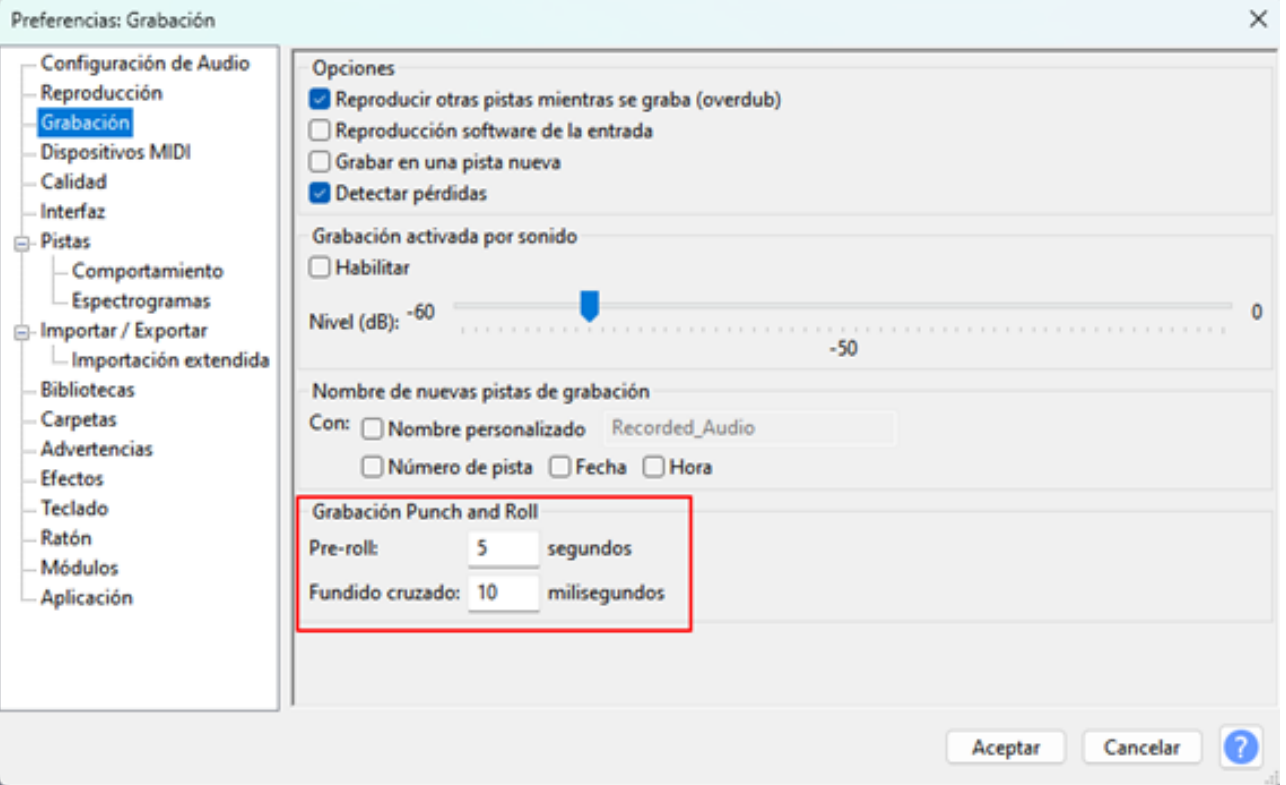

#### Figura 4.2. Configuración en «Preferencias» de «Grabación Punch and Roll». Fuente: elaboración propia.

## **4.2. Efecto de amplificar y recorte**

Este efecto se utiliza para cambiar el volumen de las pistas o de las selecciones de audio realizadas, a diferencia de «Normalizar», no puede diferenciar entre canales ni eliminar la compensación para centrar el audio verticalmente.

Una vez seleccionado el audio, Efecto>Volumen y compresión>Amplificar donde por defecto se nos propone una amplificación con un pico de amplitud de 0 dB. Si se permite el recorte se puede superar el valor de 0 dB quedando el audio distorsionado. Si nuestro proyecto trabaja con 32 bits de coma flotante, este se puede recuperar sin pérdidas con una amplificación negativa.

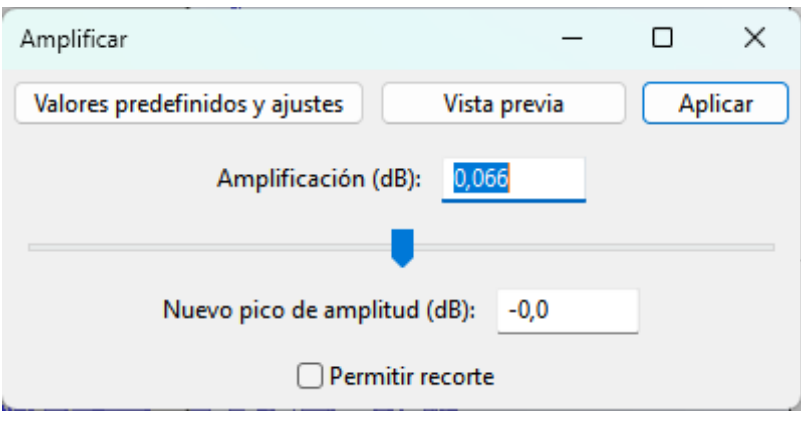

Figura 4.3. Configuración de «Amplificar». Fuente: elaboración propia.

### **4.3. Herramienta «Envolvente»**

La herramienta «Envolvente» de amplitud permite controlar los cambios de volumen en una pista a lo largo del tiempo. Seleccionamos el botón «Envolvente» de la barra de herramientas «Herramientas» o clicamos F2 y en nuestro audio aparecerán en cada pista unas líneas en la parte superior e inferior.

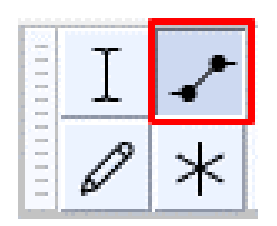

Figura 4.4. Herramienta «Envolvente». Fuente: elaboración propia.

Haciendo clic crearemos puntos de control que podremos mover y que afectarán a los envolventes y, por tanto, modificaremos el volumen. Para eliminar un punto de control solo hay que arrastrarlo fuera de la pista.

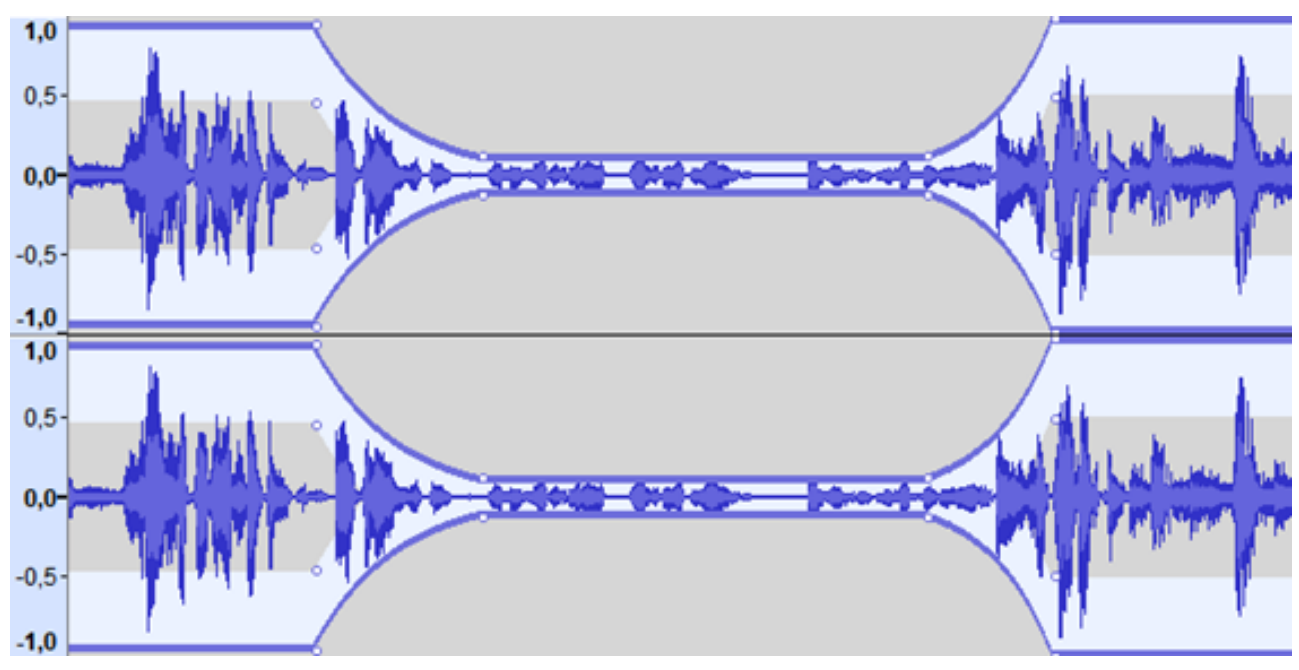

Figura 4.5. Modificación de la envolvente. Fuente: elaboración propia.

### **4.4. Aparecer, desaparecer progresivamente y fundidos cruzados**

Audacity tiene varios tipos de efectos de fundido: un par de fundidos lineales simples de entrada o de salida, un par de fundidos para hacer un fundido cruzado y un fundido de salida más agradable musicalmente, también un fundido personalizable, uno para clips de la misma pista y finalmente uno para dos pistas. Siempre debemos seleccionar el audio sobre el que queremos aplicar el desvanecimiento o aparición.

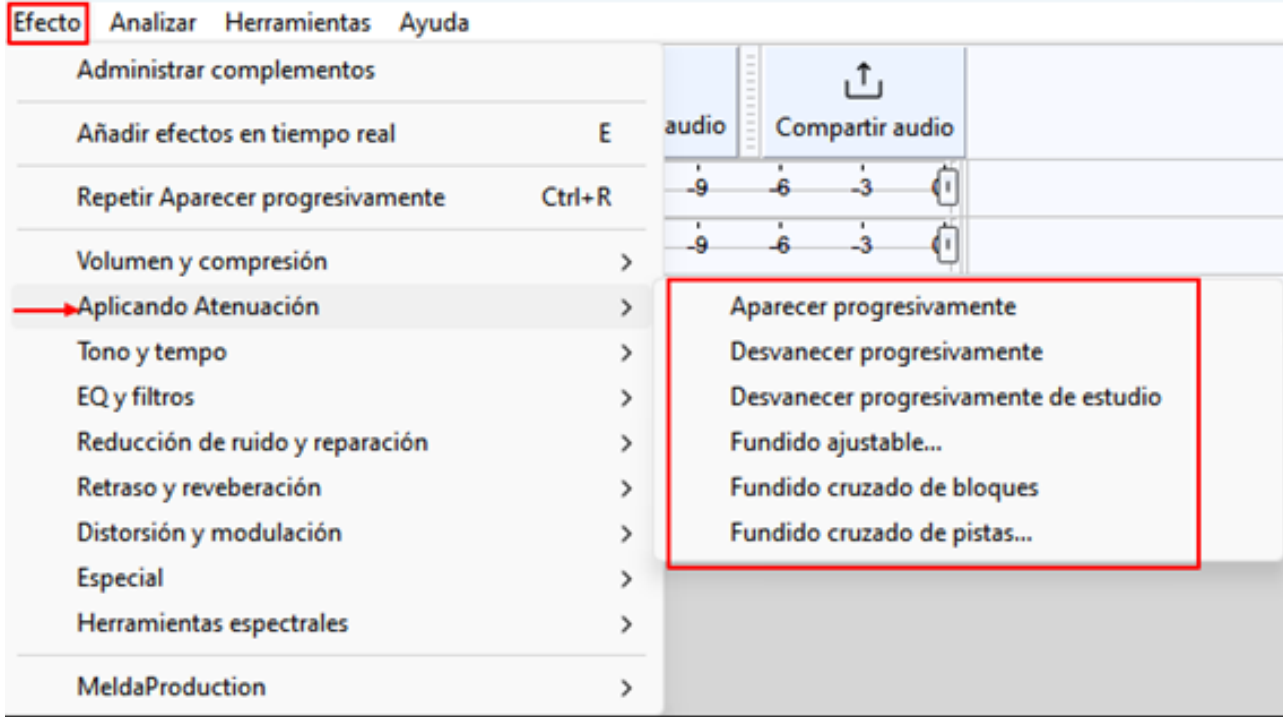

Figura 4.6. Menú «Aplicando Atenuación». Fuente: elaboración propia.

#### Aparecer progresivamente:

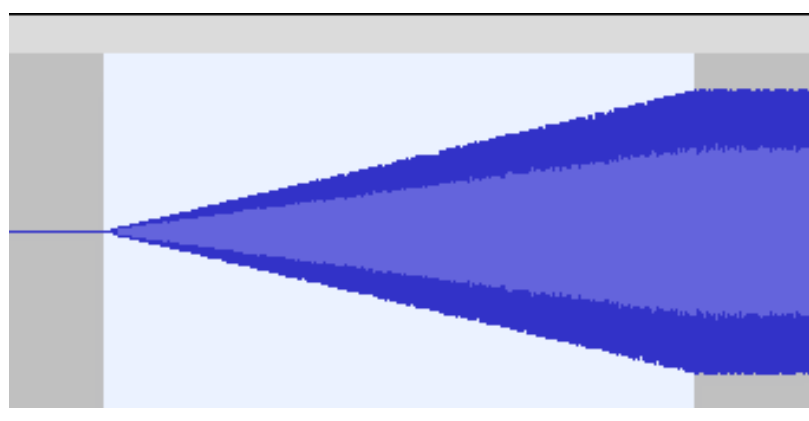

Figura 4.7. Aparición progresiva. Fuente: elaboración propia.

Desvanecer progresivamente:

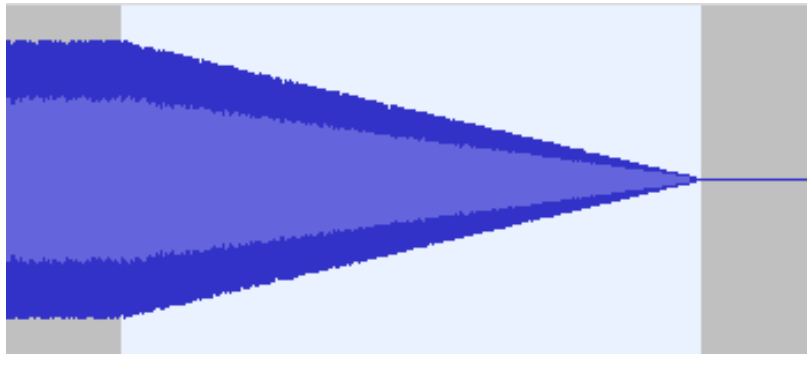

Figura 4.8. Desvanecimiento progresivo. Fuente: elaboración propia.

Desvanecer progresivamente de estudio:

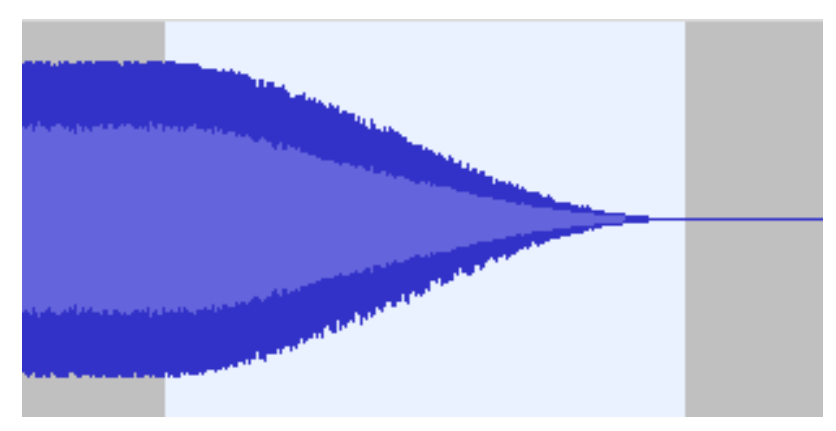

Figura 4.9. Desvanecimiento progresivo de estudio. Fuente: elaboración propia.

En «Fundido ajustable» se puede elegir si es de entrada o de salida y también pueden ser fundidos parciales, por ejemplo un fundido que acabe en el 30 % y no en el 0 %.

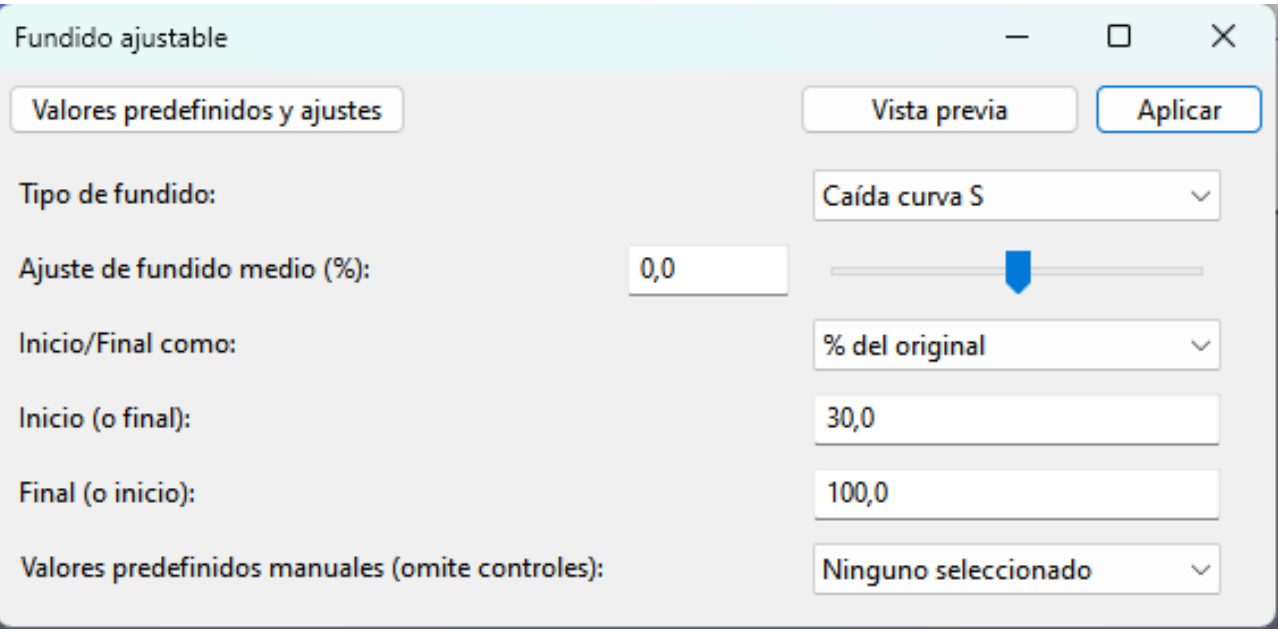

Figura 4.10. Configuración del «Fundido ajustable». Fuente: elaboración propia.

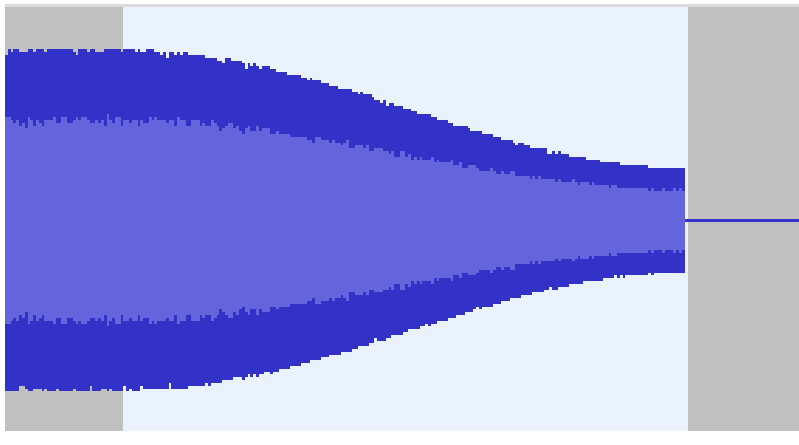

Figura 4.11. Desvanecimiento ajustable. Fuente: elaboración propia.

El fundido cruzado de bloques se utiliza para fusionar dos clips en la misma pista como los de la siguiente imagen.

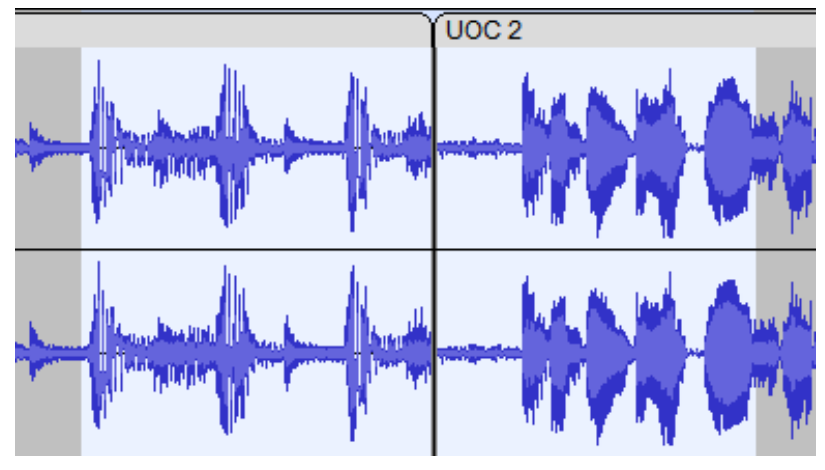

Figura 4.12. Antes del fundido cruzado. Fuente: elaboración propia.

El resultado es el siguiente:

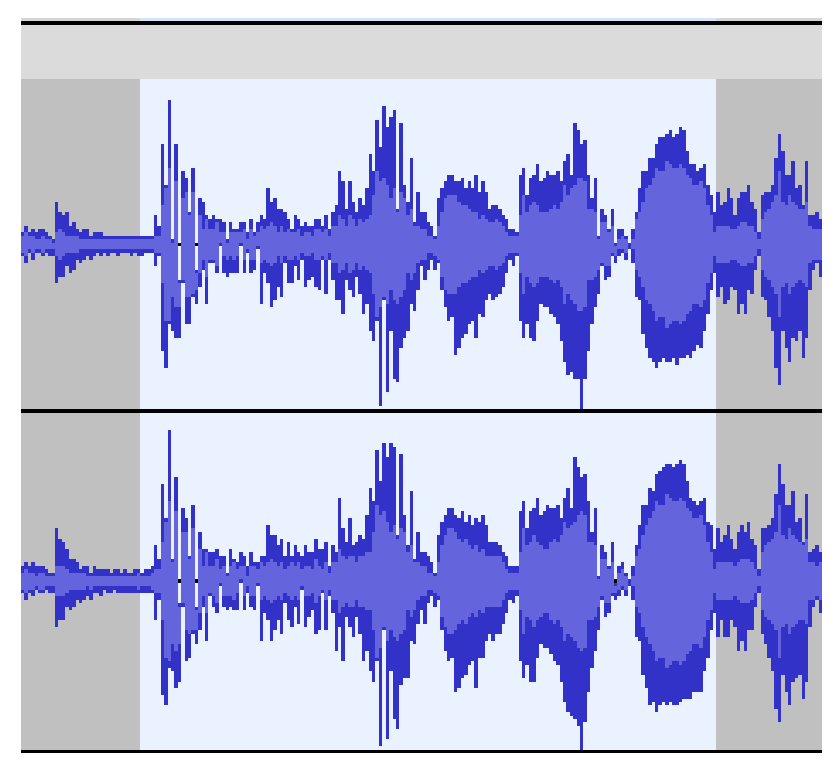

Figura 4.13. Después de realizar el fundido cruzado. Fuente: elaboración propia.

En el «Fundido cruzado de pistas» podremos seleccionar el tipo de fundido, personalizar la curva y la dirección de este.

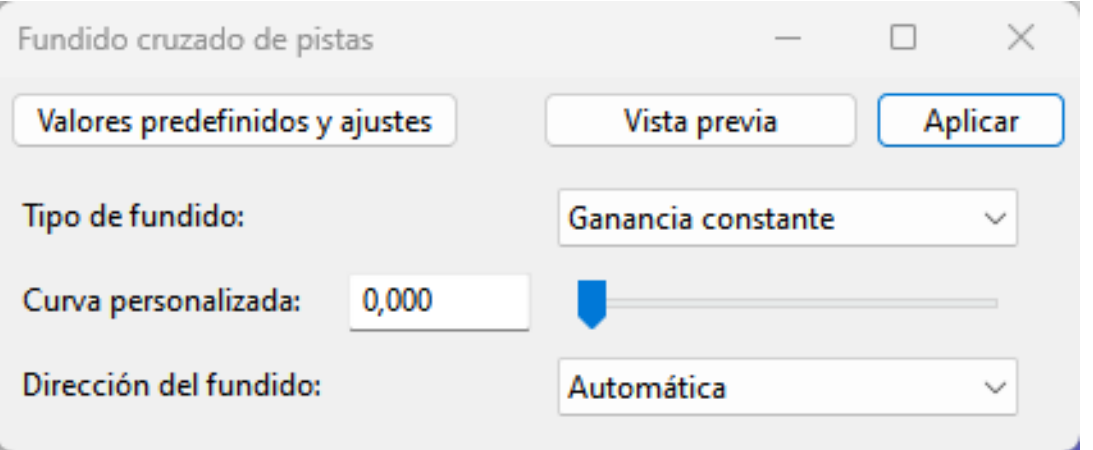

Figura 4.14. Configuración del «Fundido cruzado». Fuente: elaboración propia.

El resultado es el siguiente:

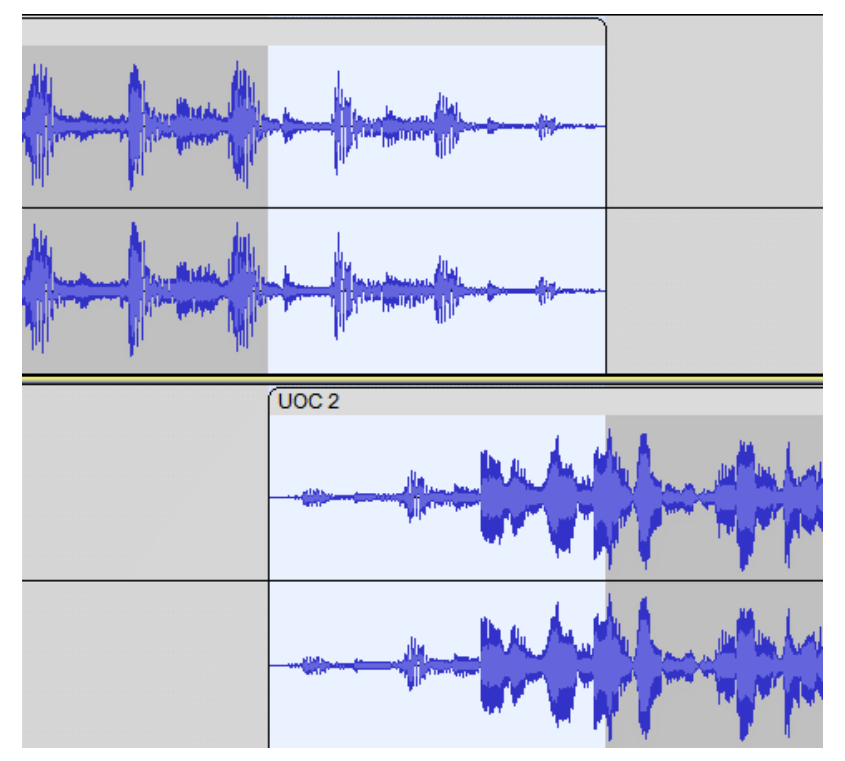

Figura 4.15. Aplicado el «Fundido cruzado». Fuente: elaboración propia.

## **4.5. Pista de etiquetas**

A veces puede ser útil identificar diferentes partes de un audio, para ello disponemos de la pista de etiquetas. La activamos a través del menú Pistas>Agregar nueva>Pista de etiqueta.

Para crear una etiqueta situamos el cursor y vamos al menú Editar>Etiquetas>Agregar etiqueta de selección o con el atajo de teclado Ctrl+B. También podemos crear etiquetas mientras reproducimos el audio con Ctrl+M.

Con TAB abre la siguiente etiqueta para editar y coloca el cursor de edición o la selección para que corresponda con esa etiqueta. Shift+TAB abre la etiqueta anterior.

Para obtener una etiqueta de región hacemos clic en uno de los extremos del icono de la etiqueta y arrastramos.

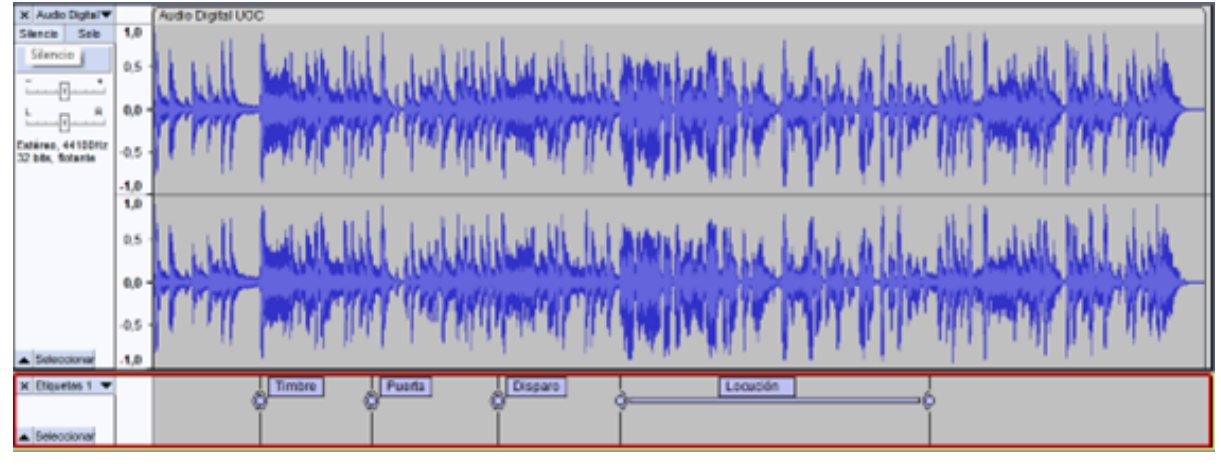

Figura 4.16. Pista de etiquetas. Fuente: elaboración propia.

## **4.6. Efectos en tiempo real**

Audacity incluye solo unos pocos efectos en tiempo real, los formatos admitidos actualmente son Audio Units solo en macOS, VST3, VST, LV2 y LADSPA. Hay una recopilación de complementos que funcionan en [https://plugins.audacityteam.org](https://plugins.audacityteam.org/), pero se pueden encontrar muchos más a través de Internet.

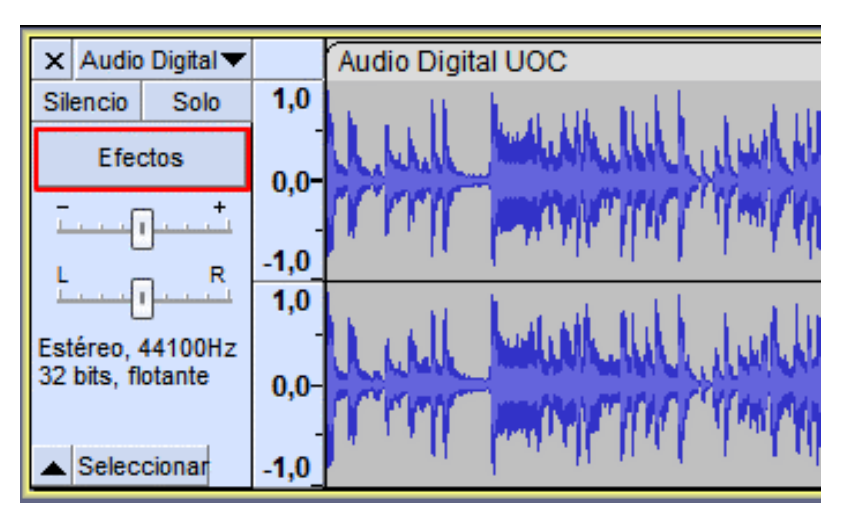

Para añadir efectos en tiempo real haremos clic en el botón de efectos>Añadir efecto.

Figura 4.17. Efectos en una pista. Fuente: elaboración propia.

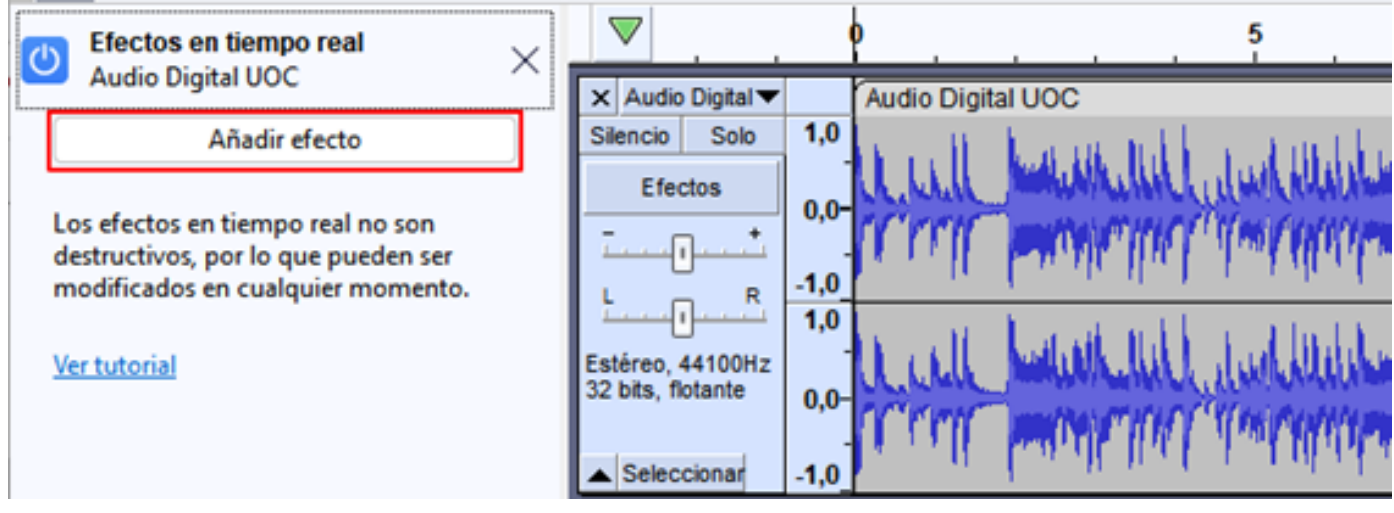

Figura 4.18. Añadir efectos a una pista. Fuente: elaboración propia.

Escogemos, por ejemplo, de Audacity el de «Graves y agudos».

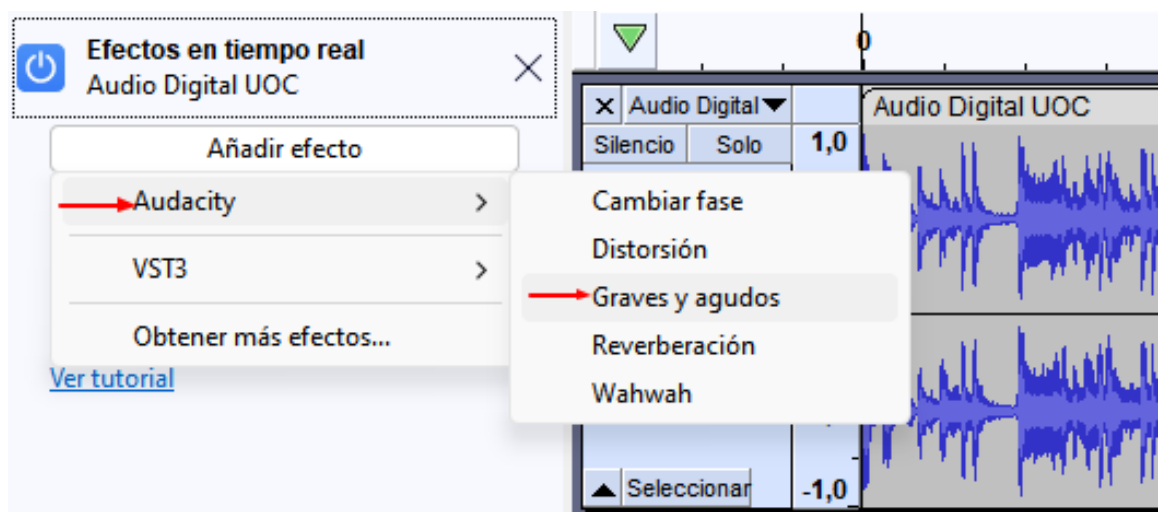

Figura 4.19. Efectos de Audacity>Graves y agudos. Fuente: elaboración propia.

Mientras el botón del efecto esté en azul, el efecto estará funcionando sobre el audio cuando se reproduzca con los valores que se establezcan. Los valores pueden ser variados mientras se reproduce y se aplicaran en tiempo real al sonido.

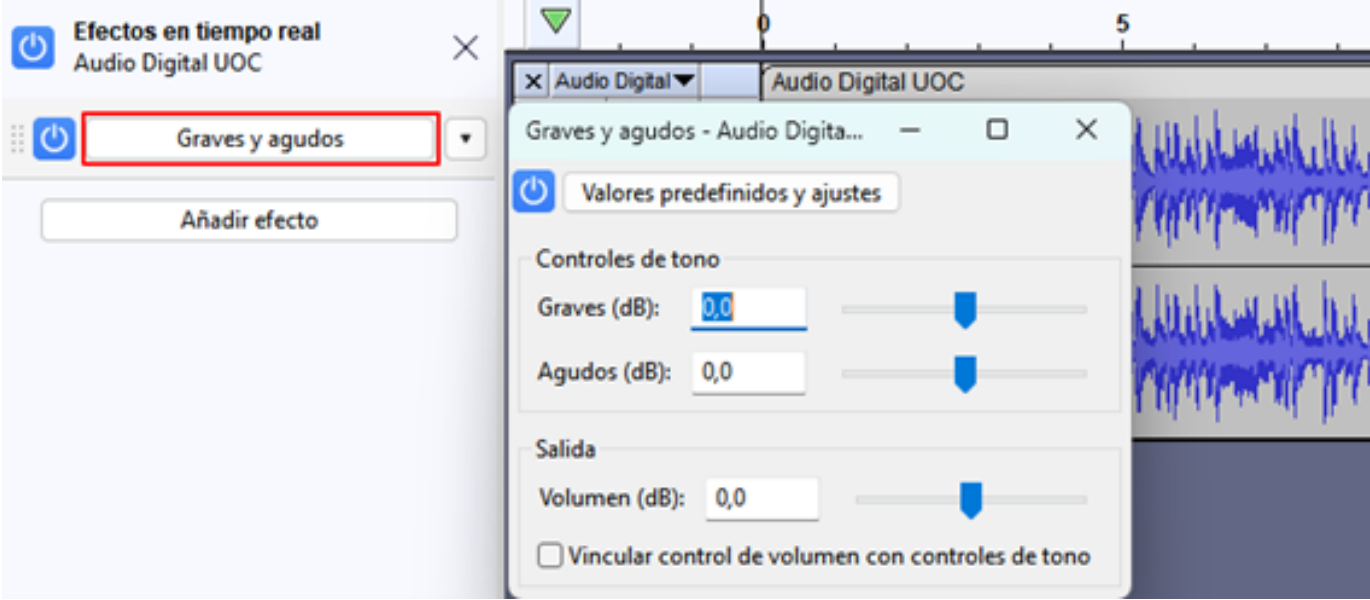

Figura 4.20. Configuración del efecto «Graves y agudos». Fuente: elaboración propia.

Si exportamos el proyecto, el fichero resultante tendrá aplicado el efecto si este está activo.

## **5. Análisis espectral**

### **5.1. Vista de espectrograma**

Audacity tiene dos herramientas para el análisis espectral, la vista de espectrograma por pista y el «Análisis de espectro».

Acceder a la vista de espectrograma en el menú desplegable de pistas seleccionamos «Espectrograma».

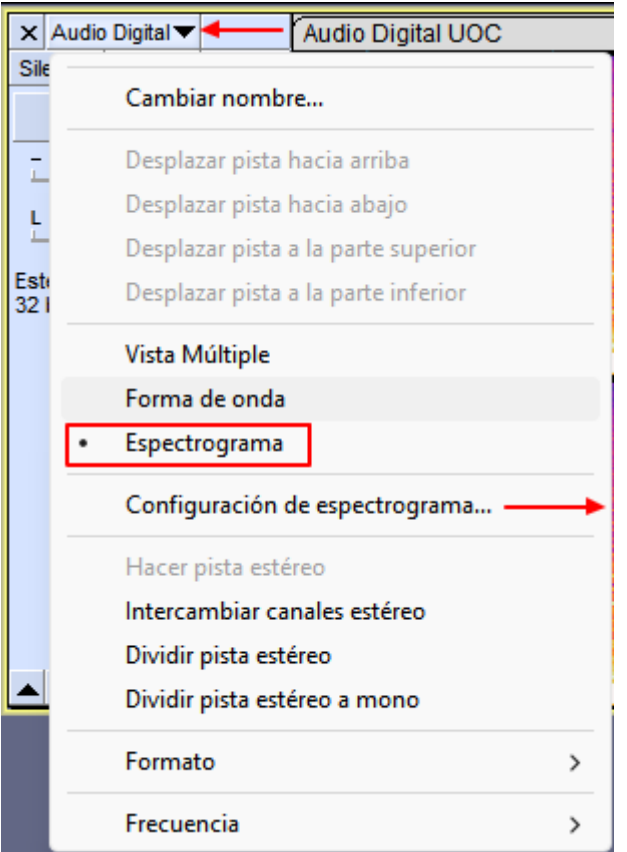

Figura 5.1. Menú de la pista>Espectrograma. Fuente: elaboración propia.

En «Configuración de espectrograma» podremos modificar la escala a los colores, los algoritmos utilizados y el tamaño de la ventana.

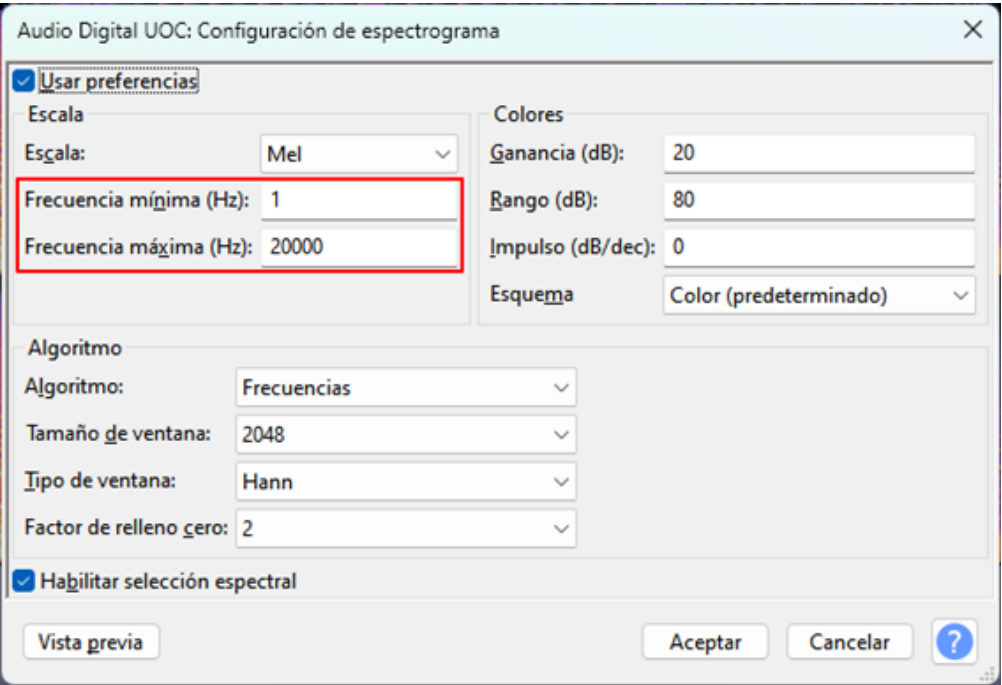

#### Figura 5.2. Configuración del espectrograma. Fuente: elaboración propia.

Esta es la vista de espectrograma, que proporciona una indicación visual de cómo cambia la energía en diferentes bandas de frecuencia con el tiempo.

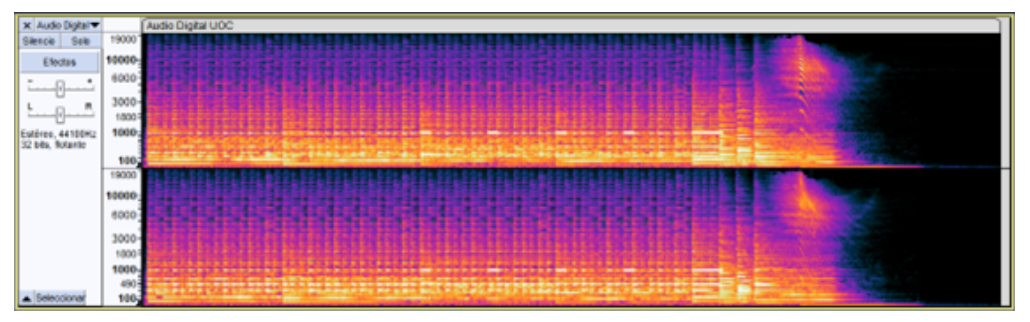

Figura 5.3. Espectrograma. Fuente: elaboración propia.

Para ver con más detalle un rango de frecuencias específico podemos determinar una frecuencia mínima y una frecuencia máxima en la «Configuración de espectrograma», como hemos visto anteriormente. El ejemplo siguiente vamos a fijarlas en 500 y 1500 Hz. Observaremos la banda alrededor de los 1000Hz. Se aprecian unas partes rectangulares más blancas que corresponden a una frecuencia que queremos eliminar o modificar.

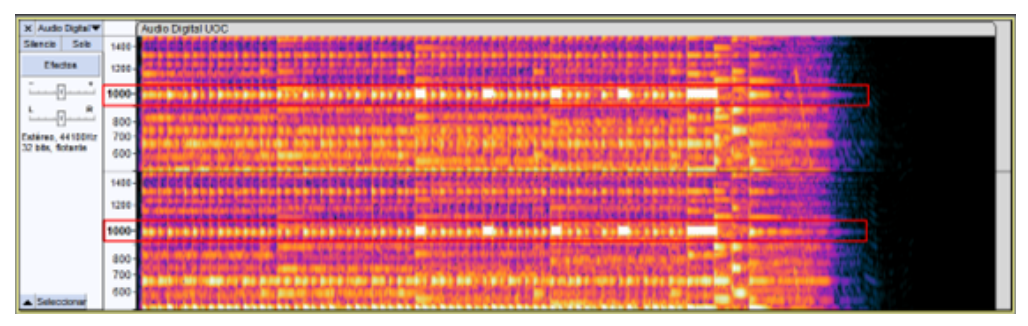

Figura 5.4. Detalle alrededor de 1000Hz. Fuente: elaboración propia.

Una de las utilidades de esta vista es la posibilidad de edición. Para seleccionar la parte que queremos editar colocamos el cursor sobre la posición vertical que deseamos que sea la frecuencia central aproximada sobre la que actuar, luego hacemos clic y arrastramos la selección horizontalmente. Aparece una línea horizontal junto a un puntero del ratón que define la frecuencia central. Podemos arrastrar verticalmente para definir el ancho, o sea el rango de frecuencias sobre las que actuaremos. Se dibuja un cuadro que contiene un rango de frecuencias y un rango de tiempo tal como se muestra a continuación.

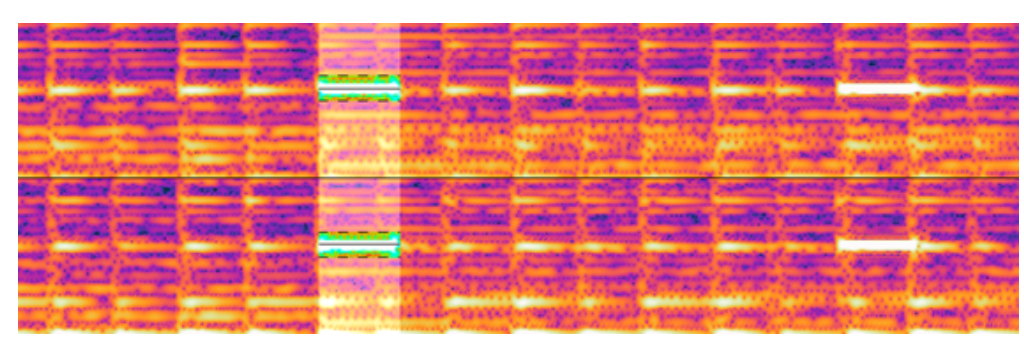

Figura 5.5. Espectrograma ampliado. Fuente: elaboración propia.

Para editar la selección disponemos de varias herramientas en el menú Efecto>Herramientas espectrales.

| Analizar<br><b>Herramientas</b><br>Efecto<br>Ayuda |            |                                                                            |
|----------------------------------------------------|------------|----------------------------------------------------------------------------|
| Administrar complementos                           |            | ٬Τ.                                                                        |
| Añadir efectos en tiempo real                      | E          | i de audio<br>Compartir audio                                              |
| Repetir Borrar espectrograma                       | $Ctrl + R$ | Œ<br>Q.<br>$\overline{a}$<br>-ĥ                                            |
| Volumen y compresión                               | >          | $-6$<br>ه<br>đ٢                                                            |
| Aplicando Atenuación                               | >          | 8,5<br>8,0                                                                 |
| Tono y tempo                                       |            |                                                                            |
| EQ y filtros                                       | >          |                                                                            |
| Reducción de ruido y reparación                    | >          |                                                                            |
| Retraso y reveberación                             | >          |                                                                            |
| Distorsión y modulación                            | >          |                                                                            |
| <b>Especial</b>                                    | >          |                                                                            |
| Herramientas espectrales                           | ⋋          | -Borrar espectrograma                                                      |
| MeldaProduction                                    |            | Ecualizador paramétrico de edición espectral                               |
|                                                    |            | Espacios de edición espectral<br>Herramienta múltiple de edición espectral |

Figura 5.6. Menú Efecto>Herramientas espectrales. Fuente: elaboración propia.

En este caso vamos a eliminar este rango de frecuencias en esta parte del audio con «Borrar espectrograma» y este será el resultado el siguiente.

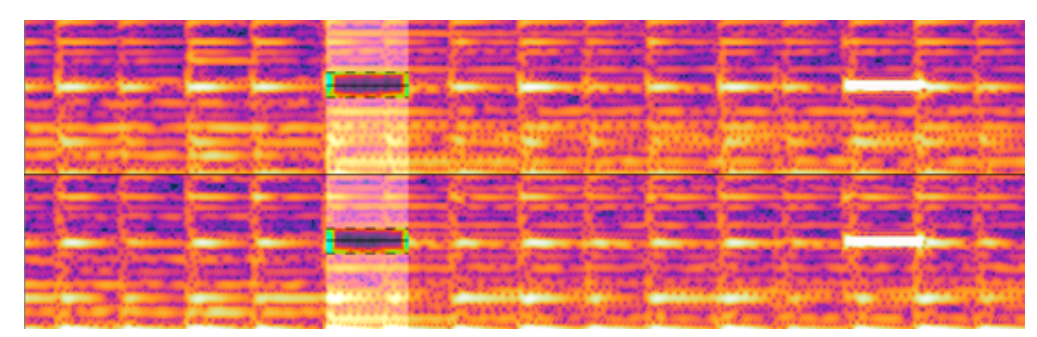

Figura 5.7. Resultado de borrar parte del espectrograma. Fuente: elaboración propia.

## **5. Análisis espectral**

### **5.2. Análisis de espectro**

Se selecciona el audio que se quiere analizar y se accede al menú Analizar>Análisis de espectro.

Esto nos proporciona un gráfico de frecuencias (Hz) en la escala horizontal y amplitudes (dB) en la escala vertical.

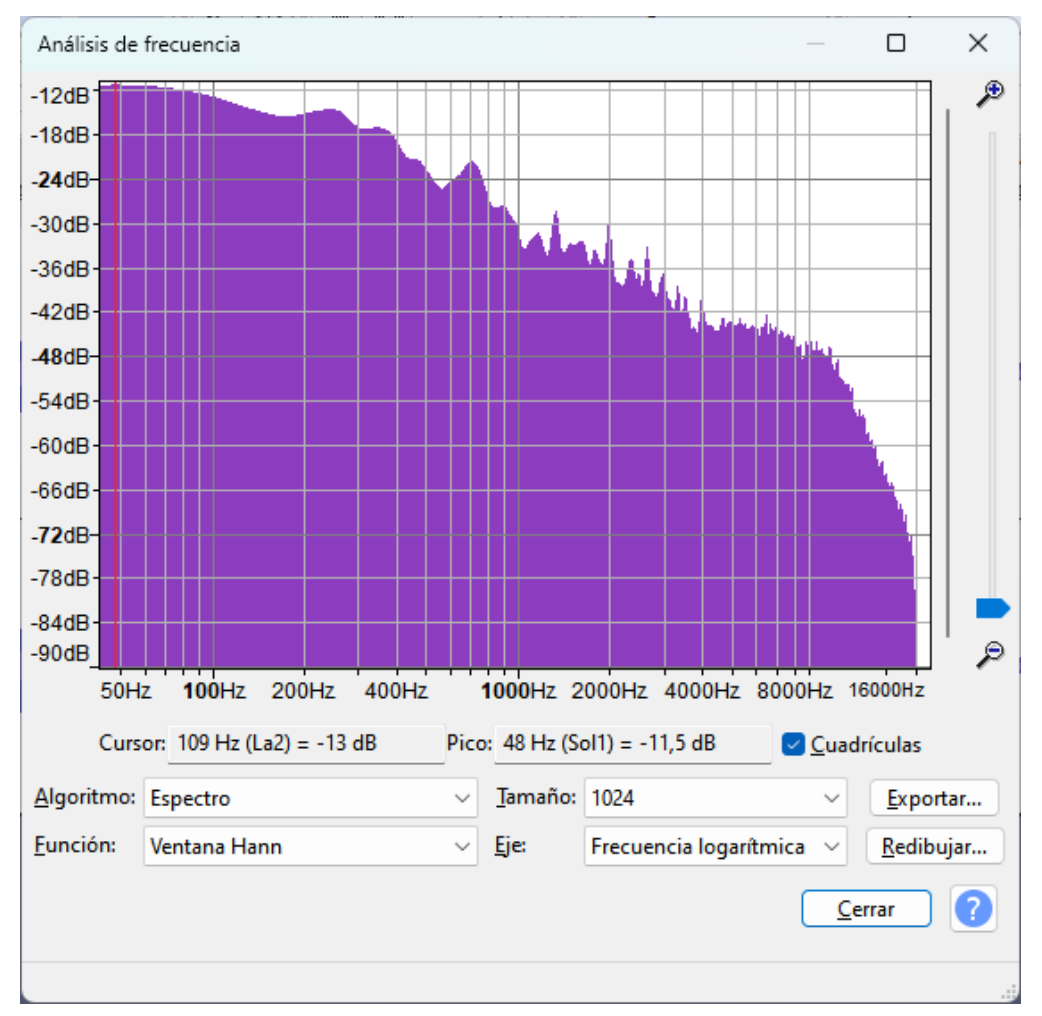

Figura 5.8. Ventana de «Análisis de frecuencia». Fuente: elaboración propia.

El algoritmo elegido por defecto es «Espectro», que utiliza la transformada rápida de Fourier (FFT). Proporciona un valor a cada banda estrecha de frecuencias representando la cantidad de cada una de esas bandas presentes en el audio. Después los valores se interpolan para crear el gráfico.

El «Tamaño» controla cuantas divisiones de frecuencia se utilizan, cuanto más alto es su valor, más precisa es la representación porque las bandas de frecuencia son más estrechas.

Aunque el valor inicial es de 1024, un valor de 8192 puede ser deseable en muchos casos. También para la mayoría de situaciones es recomendable utilizar la función Ventana Hann y en el «Eje» podemos utilizar la «Frecuencia logarítmica» que es la opción por defecto o una escala lineal.

### **6.1. Grabación**

En los apartados anteriores hemos visto cómo grabar la voz, cómo grabar audio directamente desde nuestro ordenador y también como mejorar las grabaciones.

Algunos consejos para grabar la voz.

- Es necesario que la distancia entre la boca y el micrófono sea de entre 5 y 15 cm. También que la posición sea siempre la misma, evitando dejar de hablar directamente hacia él. •
- Es imprescindible hacer pruebas con el software de grabación para poder ajustar el volumen y que en ningún caso lleguemos al recorte y, por tanto, a la saturación. Deberíamos estar regularmente alrededor de los -3 dB. Después en la edición podemos llegar hasta los 0 dB sin sobrepasarlos. •
- La mejor reducción de ruido es la que se consigue antes de grabar. Un factor a tener en cuenta es la hora, generalmente por la noche o temprano por la mañana, es cuando hay menos ruido ambiental. •
- Sería ideal encontrar un lugar sin ruidos donde la voz no se refleje creando reverberación. Las superficies planas y duras como cristales, techos, suelos o paredes desnudas harán que la voz rebote en ellas y parecerá que estéis en una iglesia. Las superficies blandas, como un sofá, una cortina, una alfombra o un colchón, hacen el efecto contrario y absorben el sonido evitando la reverberación. •
- Para grabaciones cortas o puntuales, si no disponemos de un buen lugar, podemos buscar uno original y divertido, como por ejemplo en la cama, sentados y totalmente tapados, o dentro de un armario lleno de ropa, o en una habitación con alfombra, moqueta o cortinas, etc. •
- Es también muy recomendable realizar varias grabaciones para luego poder elegir la mejor. •

Algunos consejos para grabar música.

- Asegurarnos que la fuente tenga la máxima calidad posible, si es con un formato de compresión con perdida, que esta sea la menor posible. •
- La música habitualmente ha sido editada, procesada y masterizada, por lo que su nivel máximo suele ser homogéneo. Debemos asegurarnos de estar cerca de 0 dB, pero no llegar al recorte o distorsión en ningún caso. •

## **6.2. Edición**

#### 6.2.1. Introducción

En la edición podemos aplicar si es necesario todo lo que se explica en el apartado [«3. Mejorando las grabaciones](https://manual-audacity-recursos-test.azurewebsites.net/es/3-1-efecto-eliminacion-de-click/)».

Como regla general, en la voz aplicaremos reducción de ruido, si es necesario, algo de compresión para reducir su rango dinámico otorgándole así una presencia constante y como paso final normalizaremos a un valor de 0 dB o cercano a este.

Para la música, habitualmente con la normalización a 0 dB es suficiente.

### **6.2. Edición**

#### 6.2.2. Multipista y Auto Duck

Audacity es un editor multipista que permite crear y administrar muchos sonidos y hacer que se reproduzcan al mismo tiempo. Por ejemplo, podemos tener una pista con música y otra pista con una locución y hacer que suenen a la vez.

Para agregar una pista vamos al menú Pista>Agregar nueva y escogemos el tipo de pista que queremos añadir.

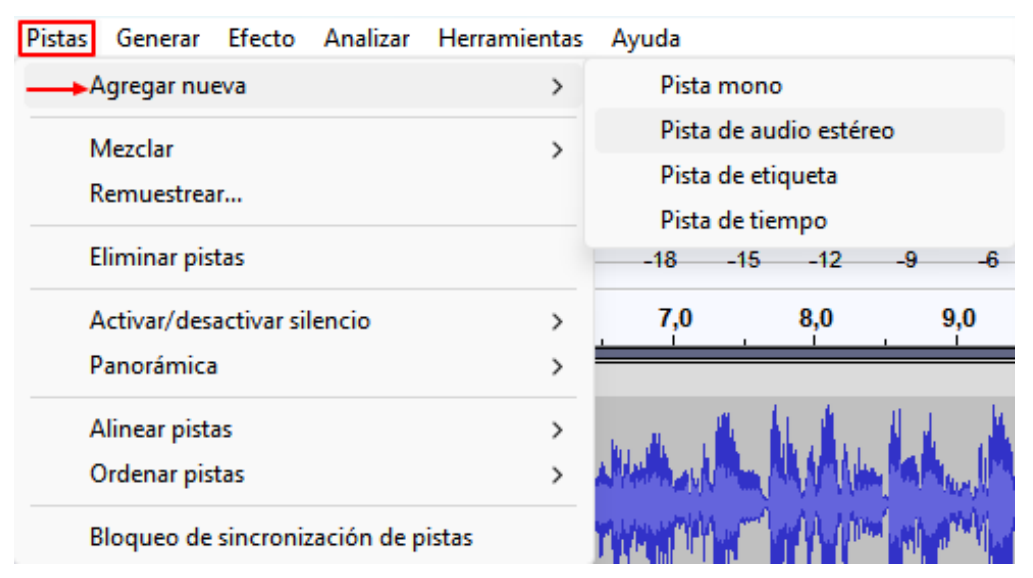

Figura 6.1. Menú Pistas>Agregar pistas Fuente: elaboración propia.

También se añaden pistas a medida que vamos importando diferentes ficheros de audio. Los clips de las pistas se pueden mover lateralmente o entre pistas situando el cursor en la barra de título del clip y arrastrando.

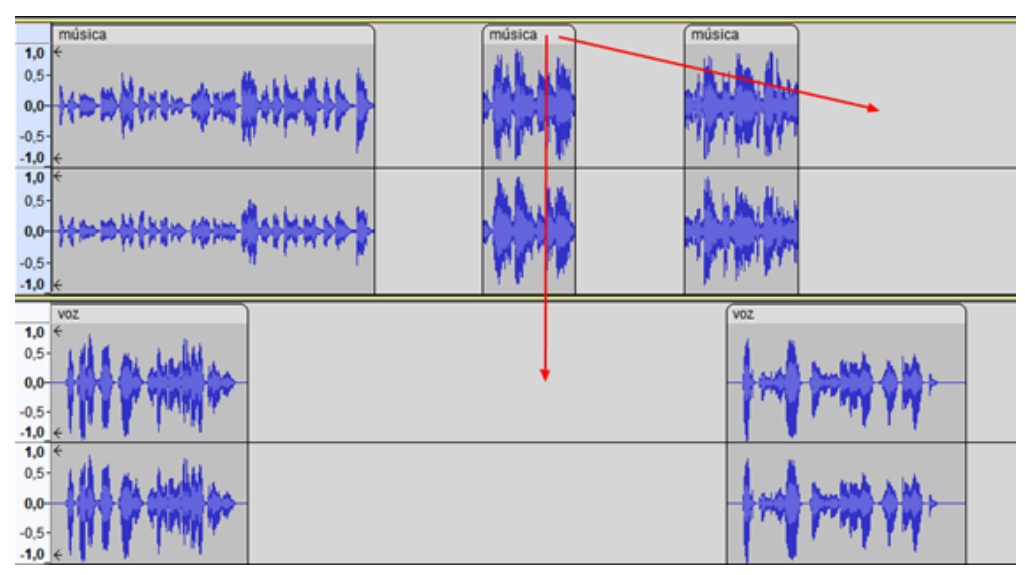

Figura 6.2. Posibles movimientos de los clips. Fuente: elaboración propia.

En un pódcast es habitual tener que mezclar música y voz, para hacerlo debemos reducir el volumen de la música en el momento en que se escucha la voz. Esto se puede hacer con la herramienta envolvente y modificar manualmente la pista musical cada vez que coincida con la voz o hacerlo de forma automatizada con el efecto Auto Duck.

Auto Duck reduce el volumen de una o más pistas seleccionadas cada vez que el volumen de una única pista de control (habitualmente de voz) que no debe estar seleccionada y que estará colocada debajo, alcanza un nivel de umbral determinado. Primero se seleccionan las pistas o regiones cuyo volumen se quiere modificar y debajo de estas tendremos la pista que actuará como pista de control.

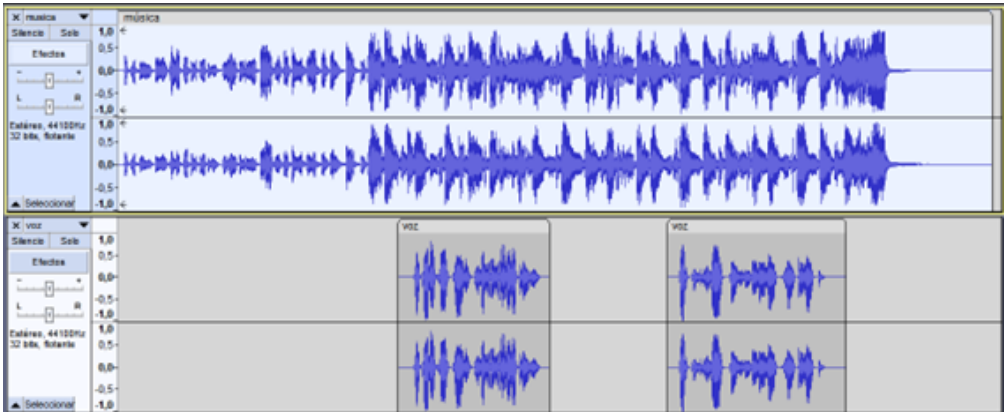

Figura 6.3. Pistas para Auto Duck. Fuente: elaboración propia.

Accedemos a Efecto>Volumen y compresión>Auto Duck.

Cantidad de Duck: es la cantidad de reducción de volumen en la pista seleccionada cuando se detecta que la pista de control está por encima del nivel de umbral. El valor predeterminado es de -12 dB, pero en pistas que con un nivel cercano a los 0 dB es probable que el valor deseable esté alrededor de -18 dB. Hay que tener en cuenta que la música de fondo nunca debe eclipsar a la locución.

Pausa máxima: evita cambios de volumen demasiado rápidos, por defecto 1 segundo, normalmente este es un valor correcto.

Los valores de duración de caída y subida que habitualmente están en 0,5 y 0 segundos son los recomendables en la mayoría de las situaciones. También el umbral a -30 dB es un valor habitualmente adecuado.

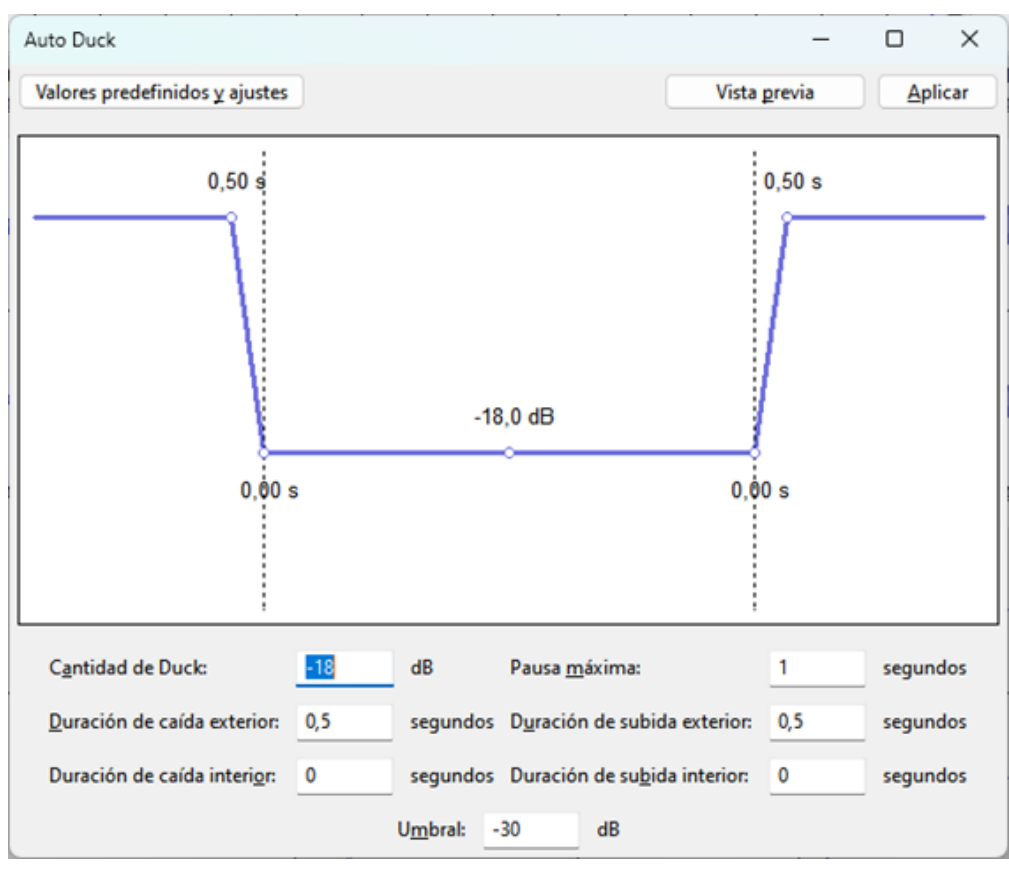

Figura 6.4. Configuración de Auto Duck. Fuente: elaboración propia.

El resultado es el siguiente:

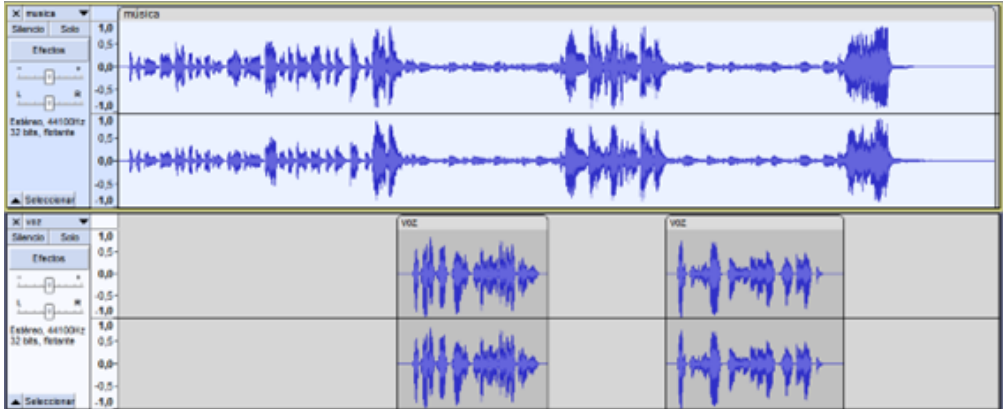

Figura 6.5. Resultado de aplicar Auto Duck. Fuente: elaboración propia.

### **6.3. Normalizar volumen (***loudness normalization***)**

El efecto normalizar volumen o *loudness normalization* se utiliza para establecer un volumen objetivo requerido por algunas plataformas de streaming de música y pódcast, programas de televisión y algunos sitios web. Esto proporciona un volumen homogéneo a una plataforma.

Es importante entender que el efecto «Normalizar volumen» no es lo mismo que el efecto «Normalizar», este último tiene en cuenta únicamente el nivel de pico para establecer el resultado. No tiene en cuenta el volumen promedio percibido del audio seleccionado, solo el nivel de pico deseado.

«Normalizar volumen» calculará la sonoridad percibida del audio seleccionado y luego aplicará una ganancia o reducción para alcanzar el nivel deseado, se puede establecer en:

- Volumen percibido, LUFS (Loudness Units Full Scale), unidades de volumen relativas a la escala completa. Opción por defecto a -23 LUFS. Es el volumen promedio percibido. •
- RMS (Root Mean Square) representa el nivel promedio del sonido. •

«Normalizar canales estéreo independientemente» se deshabilita si estamos normalizando una pista estéreo con los niveles de audio ya equilibrados.

«Interpretar canal mono como mono dual (recomendado)» se debe desactivar si se está normalizando una pista mono.

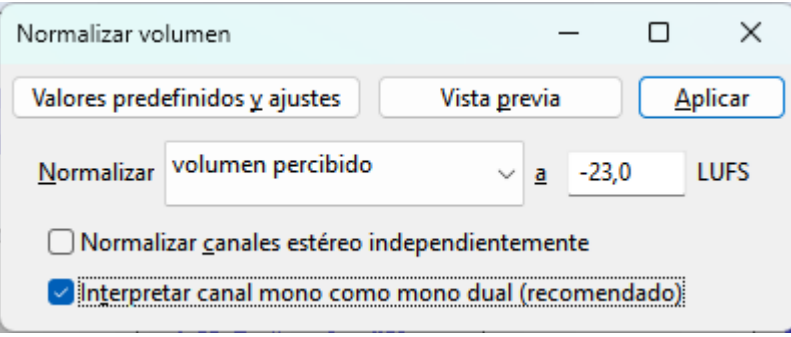

Figura 6.6. Configuración de «Normalizar volumen». Fuente: elaboración propia.

Para transmisión de televisión habitualmente se utiliza -23 LUFS lo que sin duda es un volumen bastante bajo, en servicios de streaming de música o pódcast los valores suelen estar entre -9 y -14 LUFS.

Se recomienda aplicar este efecto como paso final de edición antes de exportar el audio y solo en caso de ser necesario.

### **6.4. Publicar**

#### 6.4.1. Introducción

Para publicar nuestro pódcast debemos encontrar un sitio donde subir nuestro audio. Hay múltiples opciones como Ivoox o Spotify for Podcasters entre otros. Esto nos proporcionará una dirección o URL del *feed* RSS del pódcast.

Un *feed* RSS o Really Simple Syndication es un archivo pensado para la distribución de contenidos. En él se encuentran los datos relacionados con el pódcast, como el autor, la descripción o como acceder al fichero de audio y se actualiza automáticamente cada vez que se publica un nuevo episodio.

Con esto podremos dar de alta el pódcast en diferentes directorios específicos como Google Podcast o Apple Podcast que le darán visibilidad y enlazaran con el sitio donde tengamos publicado el audio.

### **6.4. Publicar**

#### 6.4.2. Herramienta «Compartir Audio»

La herramienta «Compartir Audio» permite compartir el audio en línea con otras personas a través del sitio audio.com.

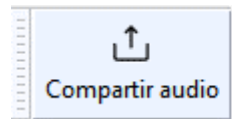

Figura 6.7. Herramienta «Compartir audio». Fuente: elaboración propia.

Para poder compartir necesitamos haber creado previamente una cuenta en su web y después enlazarla, poner un nombre a nuestro audio y proceder a la publicación.

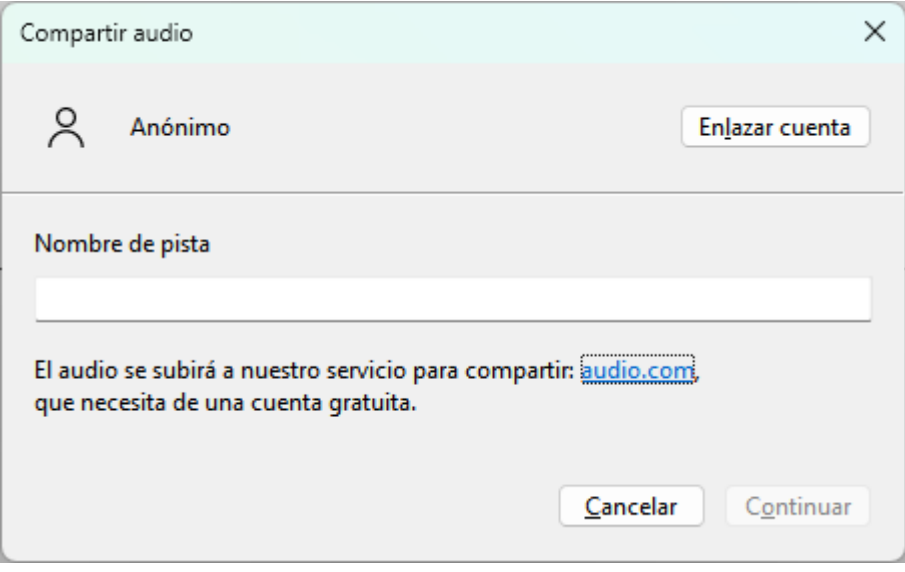

Figura 6.8. Configuración «Compartir audio». Fuente: elaboración propia.

> Audio.com es, en el momento de publicar este manual, una plataforma para compartir audio en fase beta, creada por músicos, productores y programadores, que tiene como objetivo albergar, compartir y colaborar en proyectos de modo intuitivo.

Está pensada para contener todo tipo de audios como música, pódcast, audiolibros, etc.

Es totalmente gratuito, sin anuncios ni versiones de pago. No hay límite en la cantidad de ficheros que se pueden subir, ni en la duración de los audios. Admite los formatos WAV, MP3 y FLAC.

Disponen de una comunidad accesible desde su web en Reddit, Discord y Facebook.<https://audio.com/>